$\checkmark$  **On**: If authentication is necessary for sending e-mail, select one of the authentication methods from the followings.

**SMTP**: Select if SMTP authentication is necessary for sending e-mail.

**POP Before SMTP**: Select when POP before SMTP authentication is necessary for sending e-mail.

- **Recipient E-mail Address**: Type the recipient e-Mail address using up to 64 characters. You can specify up to three recipient E-mail addresses.
- **Administrator E-mail Address**: Type the Administrator e-mail address using up to 64 characters. This address is used for replying mail and sending system messages from the SMTP server.
- **Test**: After setting the SMPT server information, you can tick the **test** key to test if the connection between IP CAM and the SMPT server works.

File name

Size

 **Overwrite:** Select On to disable capacity warning and overwrite your memory card when free space is not enough.

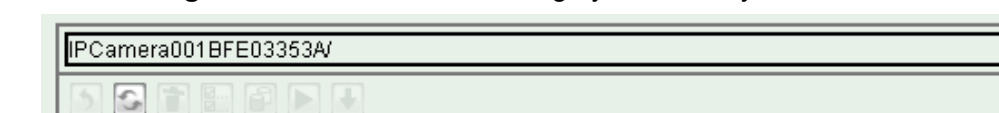

**File manager:** Click "**Execute"** to manage your memory card.

### **7.4.2 Alarm sending**

Folder

Alarm/ Backup/ Period/

Set to transmit the snapshot or video clip file with connection to the alarm detection by the external sensor input or by the built-in motion detection function. Select **On** to send the file to memory card location linked with the alarm detection.

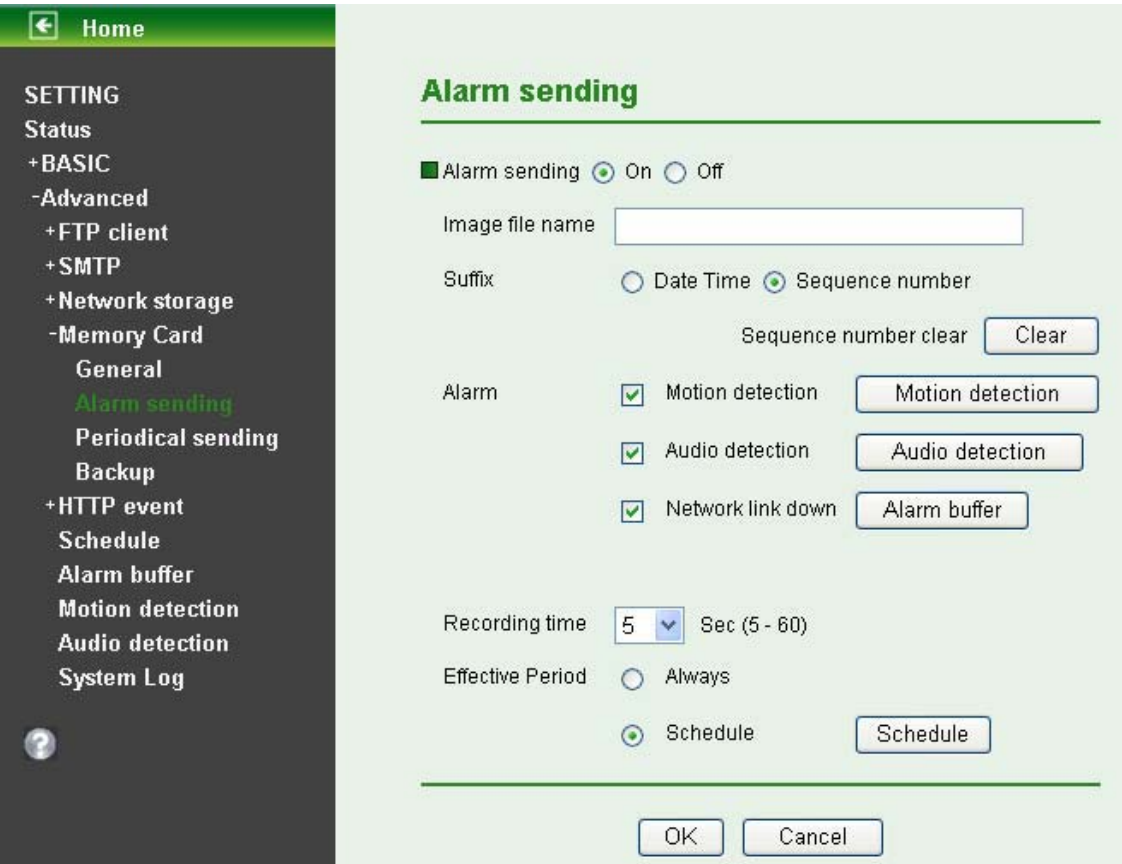

- **Alarm Sending**: Select **On** to set to send files with connection to the alarm detection to memory card.
- **Image File Name**: Type the file name you want to assign to the file to attach a mail. You can use up to 10 alphanumeric, - (hyphen) and \_ (underscore) for naming.
- **Suffix**: Select a suffix to add to the file name
	- **Date & time**: The date & time suffix is added to the Image file name. The date & time suffix consists of lower two-digits of year (2 digits), month (2 digits), date (2 digits), hour (2 digits), minute (2 digits) and second (2 digits), and consecutive number (2 digits), thus 14-digit number is added to the file name.
	- **Sequence number**: A **consecutive** number is added to the Image file name.
	- **Sequence number clear**: Click **Clear** and the suffix of the sequence number returns to 1.
- **Alarm:** 
	- **Motion Detection**: Click it on for using **Motion Detection** function as a sensor. You can set motion detection function at the motion detection function screen.

#### **Note:**

You can set motion detection at motion detection screen. (Please go "**Setting → Advanced → Motion Detection → Setting**")

 **Audio Detection**: Click it on for using **Audio Detection** function as a sensor. You can set audio detection function at the audio detection function screen.

### **Note:**

You can set audio detection at audio detection screen. (Please go "Setting  $\rightarrow$  Advanced →Audio Detection → Setting")

 **Network Link Down:** Click it on to receive a video clip while network link down. It's for recording video file in the IP CAM before and after disconnected network.

### **Note:**

You can set alarm buffer at alarm buffer screen. (Please go "**Setting → Advanced → Alarm Buffer → Setting")** 

- **Effective Period**: Set the period when the periodical sending is effective.
	- **Always**: The periodical sending is always effective.
	- **Schedule**: You can specify the period when the periodical sending is effective in the Schedule setting in the other section.

#### **Note:**

You can set schedule function at schedule screen. (Please go "**Setting → Advanced → Schedule - Setting**")

#### **7.4.3 Periodical sending**

Select **On**, you can set to send an image file to memory card periodically.

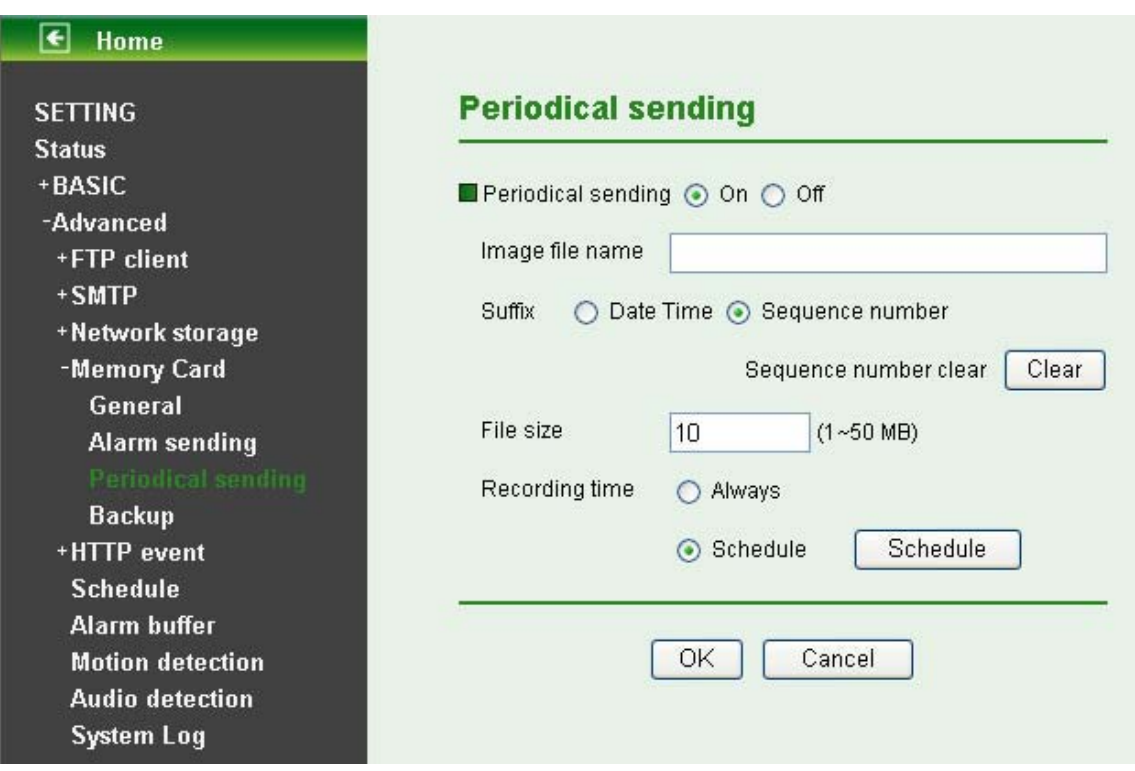

- **Image File Name**: Type the file name of the image sent by SMTP up to 10 alphanumeric characters, - (hyphen) and \_ (under score).
- **Suffix**: Select a suffix to be added to the file name sent by SMTP.
	- **Date & time**: The date & time suffix is added to the Image file name. The date & time suffix consists of lower two-digits of year (2 digits), month (2 digits), date (2 digits), hour (2 digits), minute (2 digits) and second (2 digits), and consecutive number (2 digits), thus 14-digit number is added to the file name.
	- **Sequence number**: A consecutive number is added to the Image file name.
	- **Sequence number clear**: Click **Clear** and the suffix of the sequence number returns to 1.
- **File Size**: The file size of image or video clip transmitted to the network storage location can't over 50MB.
- **Recording Time:** Set the period when the periodical recording is effective.
	- **Always**: The periodical recording is always effective.
	- **Schedule**: You can specify the period when the periodical recording is effective in the Schedule setting in the other section.

### **Note:**

You can set schedule function at schedule screen. (Please go "Setting → Advanced → **Schedule - Setting**")

### **7.4.4 Backup**

The Backup feature can save images to memory card when FTP server or network storage is shut down.

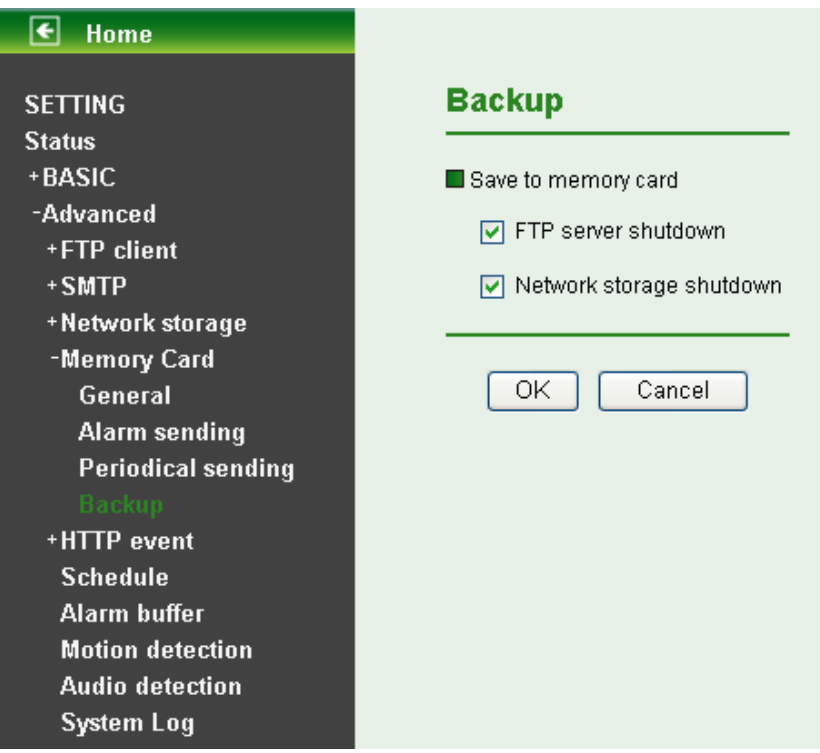

- **FTP server shutdown**: Backup files to memory card when FTP server is shut down.
- **Network storage shutdown**: Backup images to memory card when network storage is shut down.

## **7.5 HTTP event**

Use this menu to set up for capturing and sending images to an HTTP server. By using HTTP client function, you can send the image file and audio file which has been shot and recorded linked with the built-in motion detection function to HTTP server. HTTP client setting menu is composed of two items, **General** and **Alarm sending**.

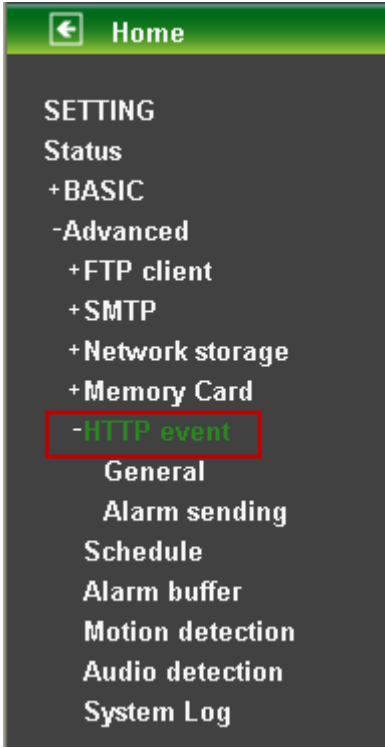

### **7.5.1 General**

Select **On** when you use the HTTP function. The common setting options are displayed below. Select **Off,** if you do not wish to use the HTTP function.

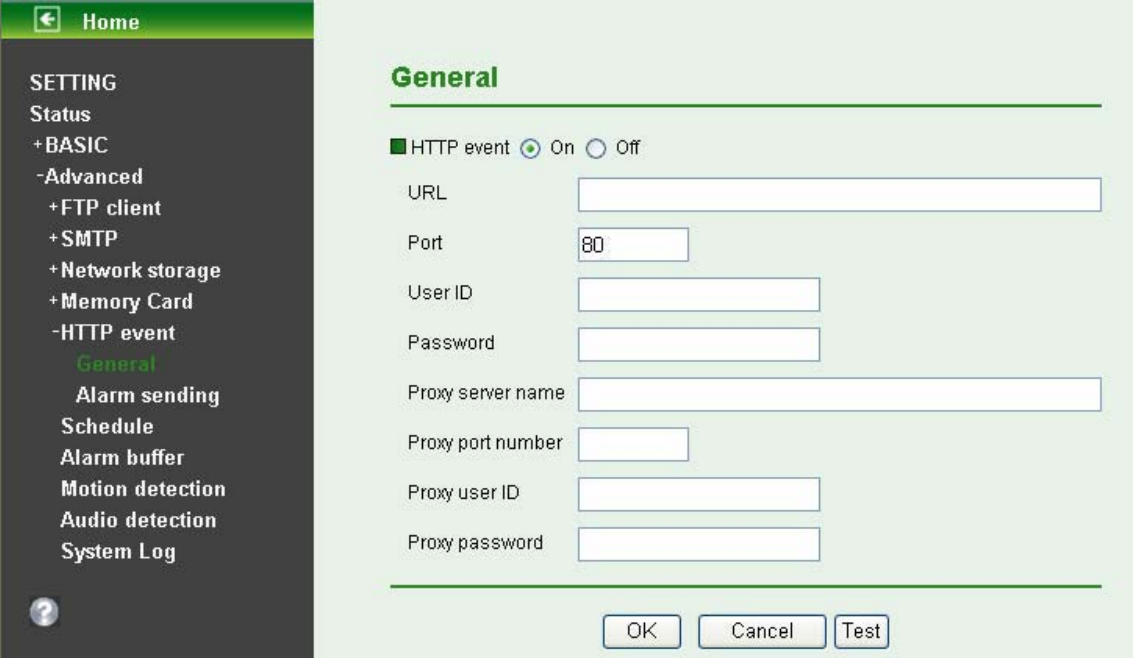

**HTTP event**: Set up the HTTP server URL, port, User ID, Password and Proxy Server settings.

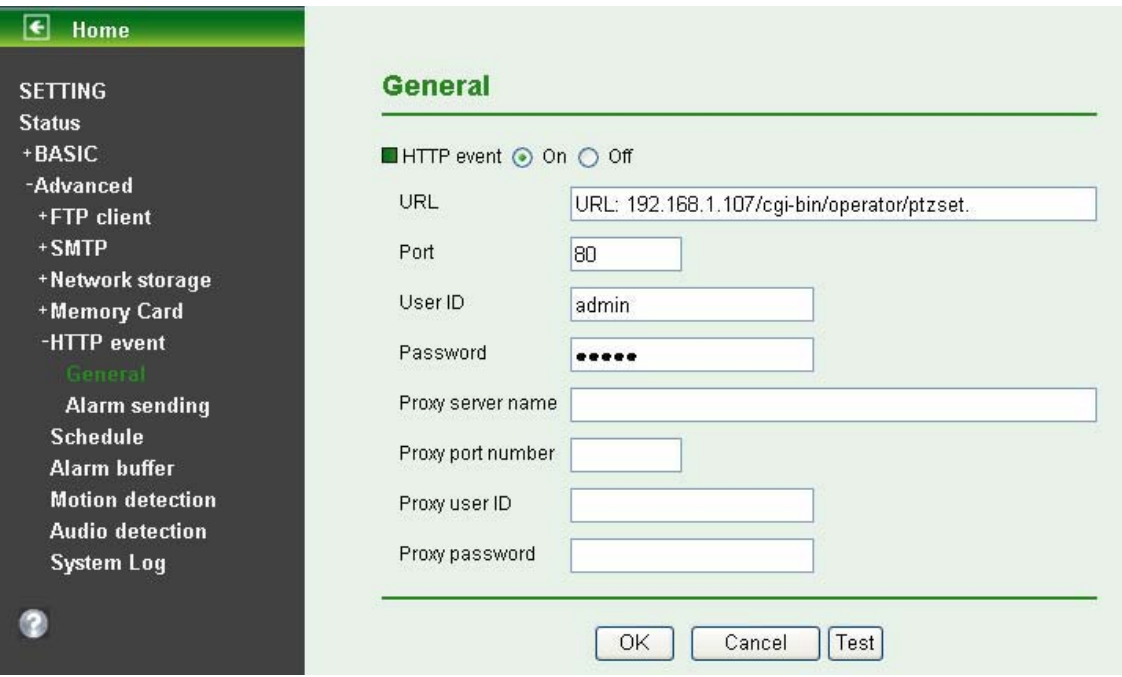

For example: URL: 192.168.1.107/cgi-bin/operator/ptzset.

## **Note:**

1. The setting of URL should be the same as CGI.

2. The example above is for reference only. For more details, please refer to SDK in the subdirectory of the IP Camera product on our website http://www.tp-link.com.

## **7.5.2 Alarm sending**

Set to send the mail with connection to the alarm detection by the built-in motion detection function. Select **On** to send the image and audio file to HTTP server linked with the alarm detection.

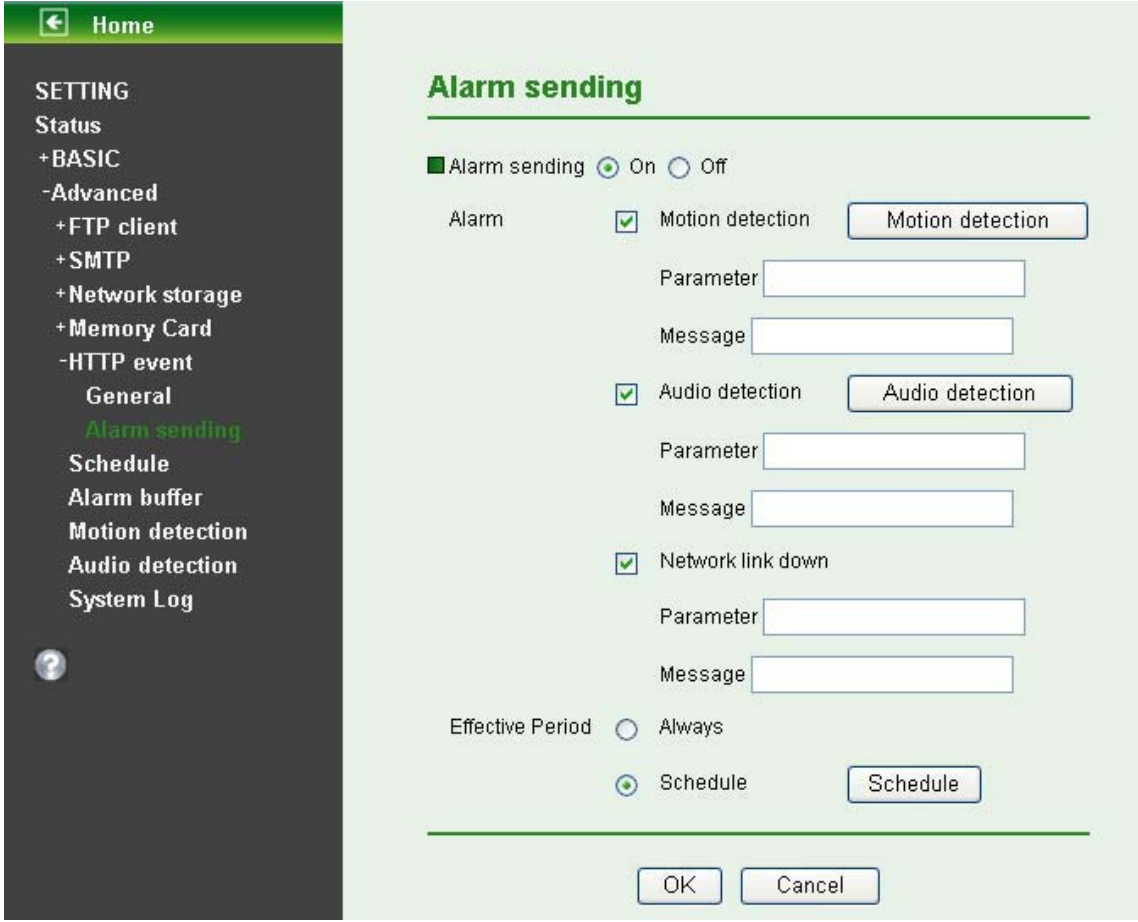

**Alarm sending**: Select **On** to set to send mail with connection to the alarm detection.

- **Alarm** 
	- **Motion Detection**: Click it for using Motion Detection function as a sensor. You can set motion detection function on the **motion detection function page**.

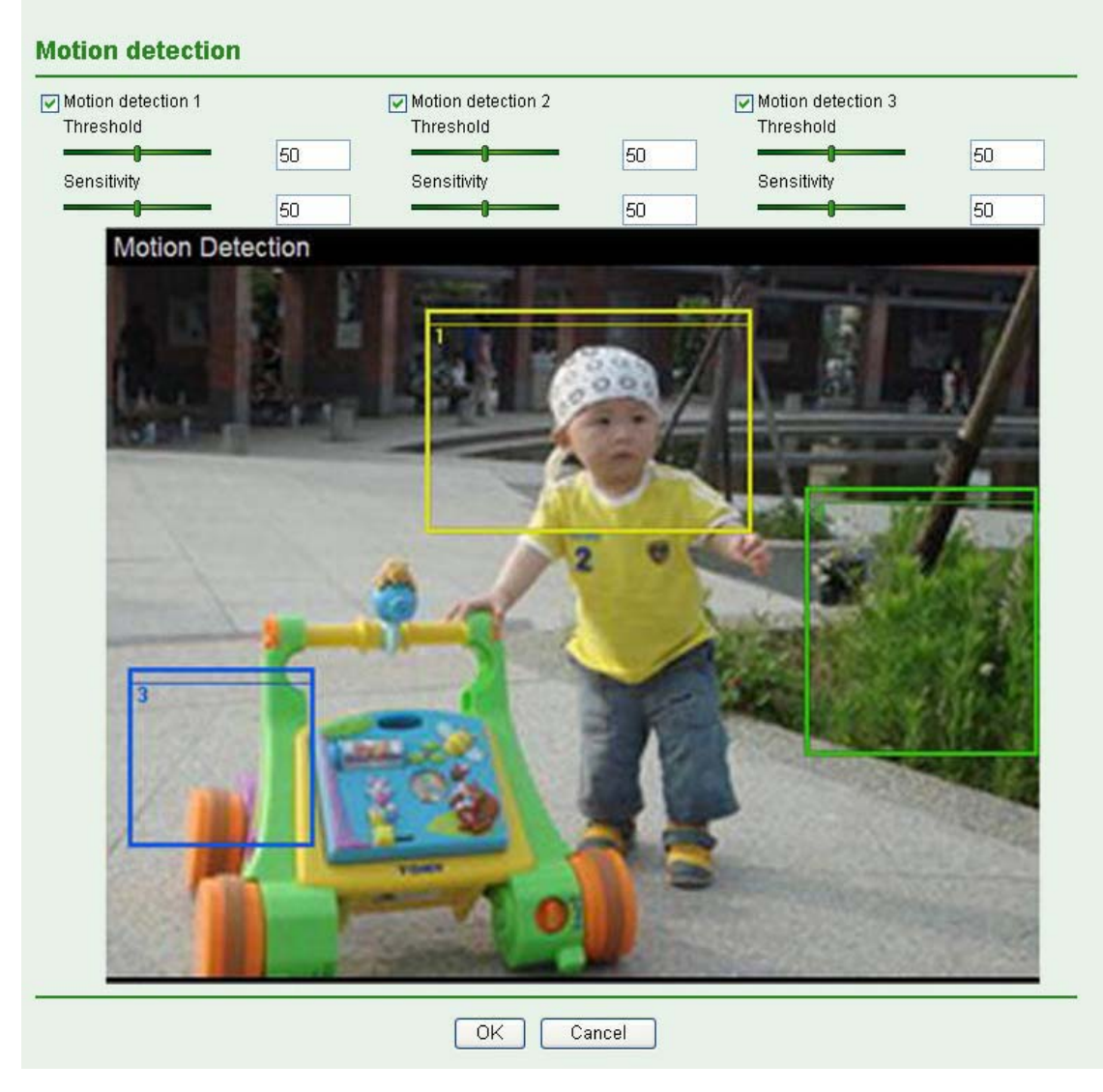

### **Note:**

You can set motion detection on **motion detection page**. (Please go to "**Setting** - **Advanced**  $\rightarrow$  **Motion detection**  $\rightarrow$  **Setting**") Motion Detection works only when the MPEG4 function is On.

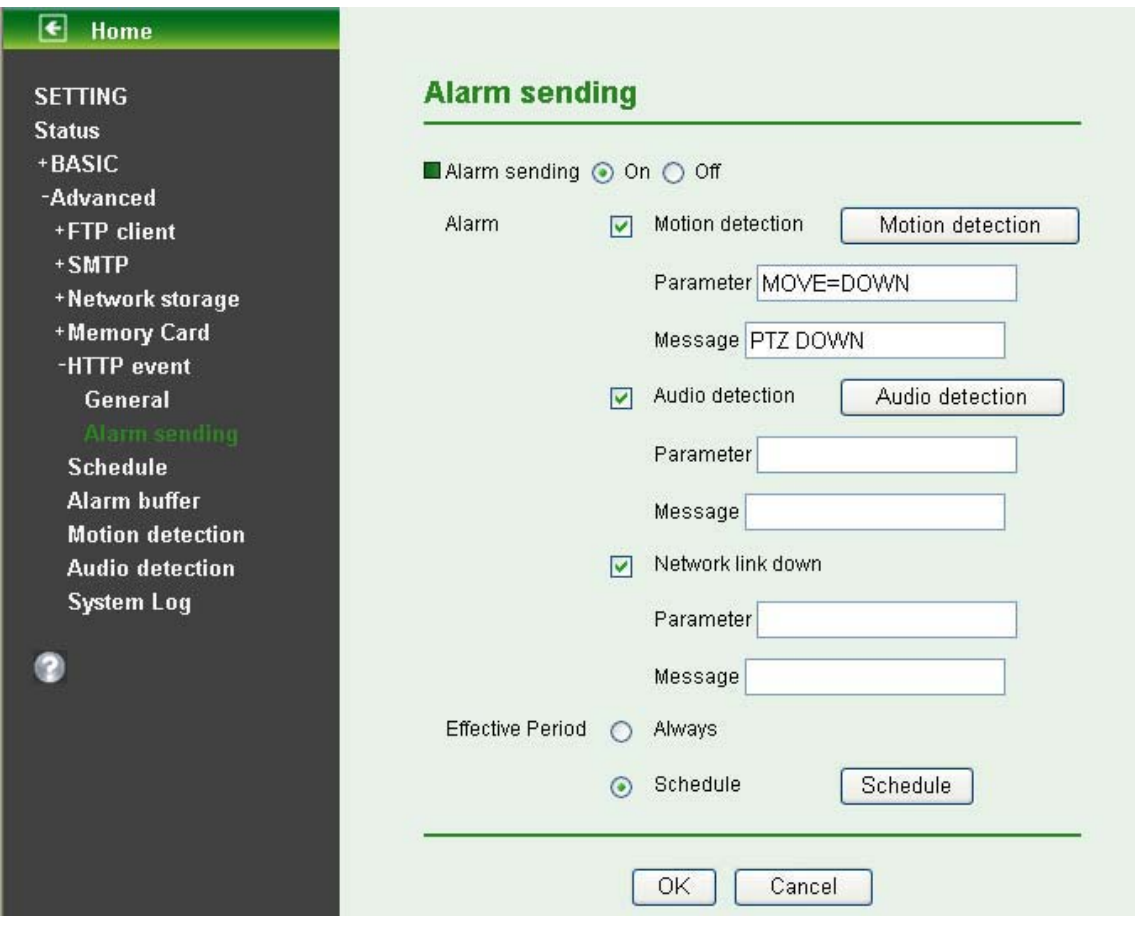

- **Parameter:** the parameter of CGI (defined in **Setting**  $\rightarrow$  **Advanced**  $\rightarrow$  **HTTP event**  $\rightarrow$  **General**  $\rightarrow$  URL) is from your target device. For example, move=down.
- **Message**: message will show up in the form of Message = PTZ down. If your target device didn't support the parameter of message, you can't see the message. So you can just take the message as a note. For example: PTZ down.
- **Audio detection**: Click it for using Audio Detection function as a sensor. You can set audio detection function on the **audio detection function page**.

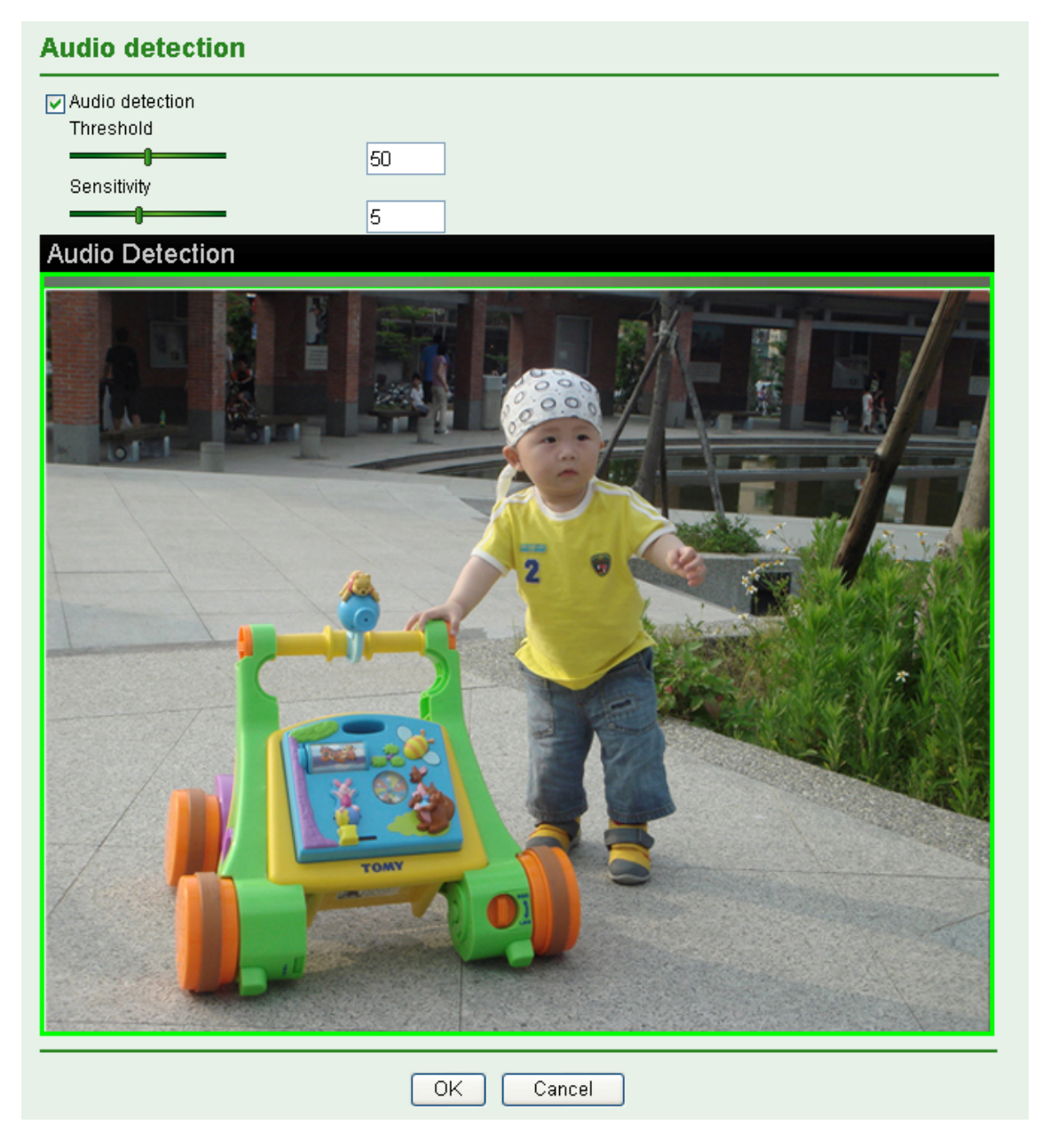

- **•** Parameter: the parameter of CGI (defined in Setting  $\rightarrow$  Advanced  $\rightarrow$  HTTP event  $\rightarrow$  General  $\rightarrow$  URL) is from your target device. For example, move=down.
- **Message**: message will show up in the form of Message = PTZ down. If your target device didn't support the parameter of message, you can't see the message. So you can just take the message as a note. For example: PTZ down.
- **Effective period**: Set the period when the periodical sending is effective.
	- **Always**: The periodical sending is always effective.
	- **Schedule**: You can specify the period when the periodical sending is effective in the Schedule setting in the other section.

#### **Note:**

You can set schedule function on **Schedule page**. (Please go to "**Setting → Advanced → Schedule → Setting**")

## **7.6 Schedule**

Click **Schedule** on the **Advanced** mode menu, the Schedule setting menu appears. This is the same

menu as the setting menu which is displayed when you click **Schedule** to set Effective period and Schedule in **FTP** client, e-Mail (**SMTP**), Record, and Alarm out setting menu setting menu.

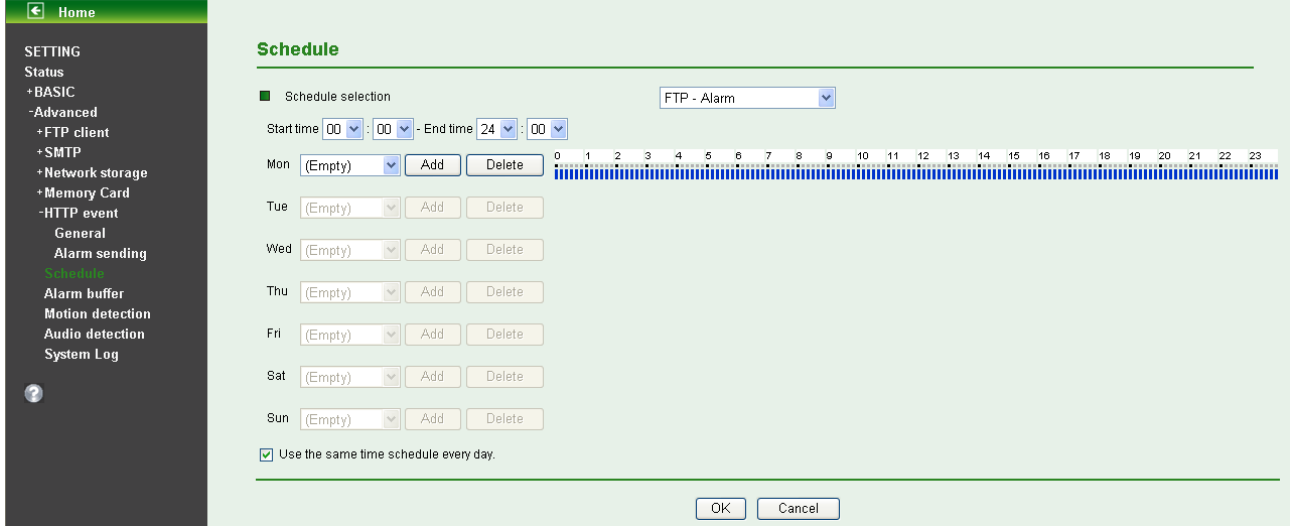

- **Schedule Selection**: Select the list box to specify the schedule you want to set.
	- FTP -Alarm / FTP Periodical / E-mail (SMTP) -Alarm / E-mail (SMTP) –Periodical / Record –Alarm / Record –Periodical / Memory Card – Alarm / Memory Card – Periodical / HTTP event - Alarm
- > Mon (Monday) to Sun (Sunday): The time period on the right of the checked day is the effective period of the schedule.
- **Start Time, End Time**: Specify the **Start Time** and the **End Time**.
- set to Mon (Monday) are applied to all days. In this case, the Start Time and End Time of the other days than Mon (Monday) cannot be input. **Use the same time schedule every day:** When this is checked, the **Start Time** and **End Time**

## **7.7 Alarm Buffer**

can set in this menu to enable alarm buffer function connected with **FTP Client, SMTP, and Network Storage.** When you click **Alarm Buffer** on the Advanced mode menu, the Alarm buffer setting menu appears. You

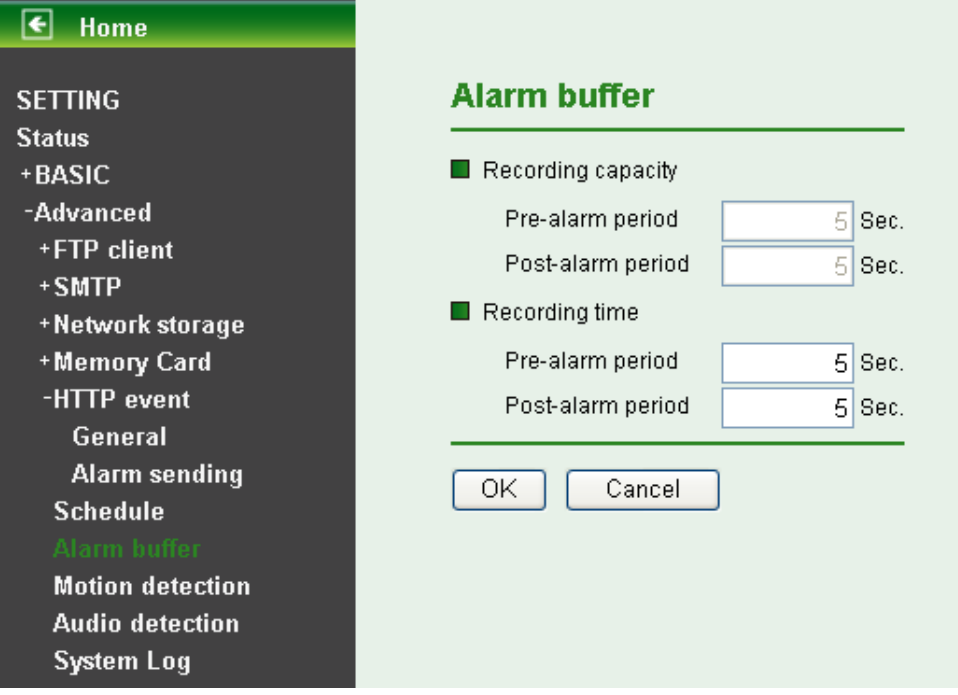

Use alarm buffer function for recording audio and video file in the IP Camera before and after disconnected network. After re-connecting, these files will transmit to **FTP client, SMTP,** and **Network storage.** You can set the pre-alarm and post-alarm period up to 5 seconds in Alarm Buffer function screen.

## **7.8 Motion Detection**

There are three Motion Detection functions as sensors to set for different detecting zones. Each one has Threshold and Sensitivity inputs which you can adjust to specific zone sequentially. Motion Detection function can support to **FTP Client, SMTP, and Network Storage**.

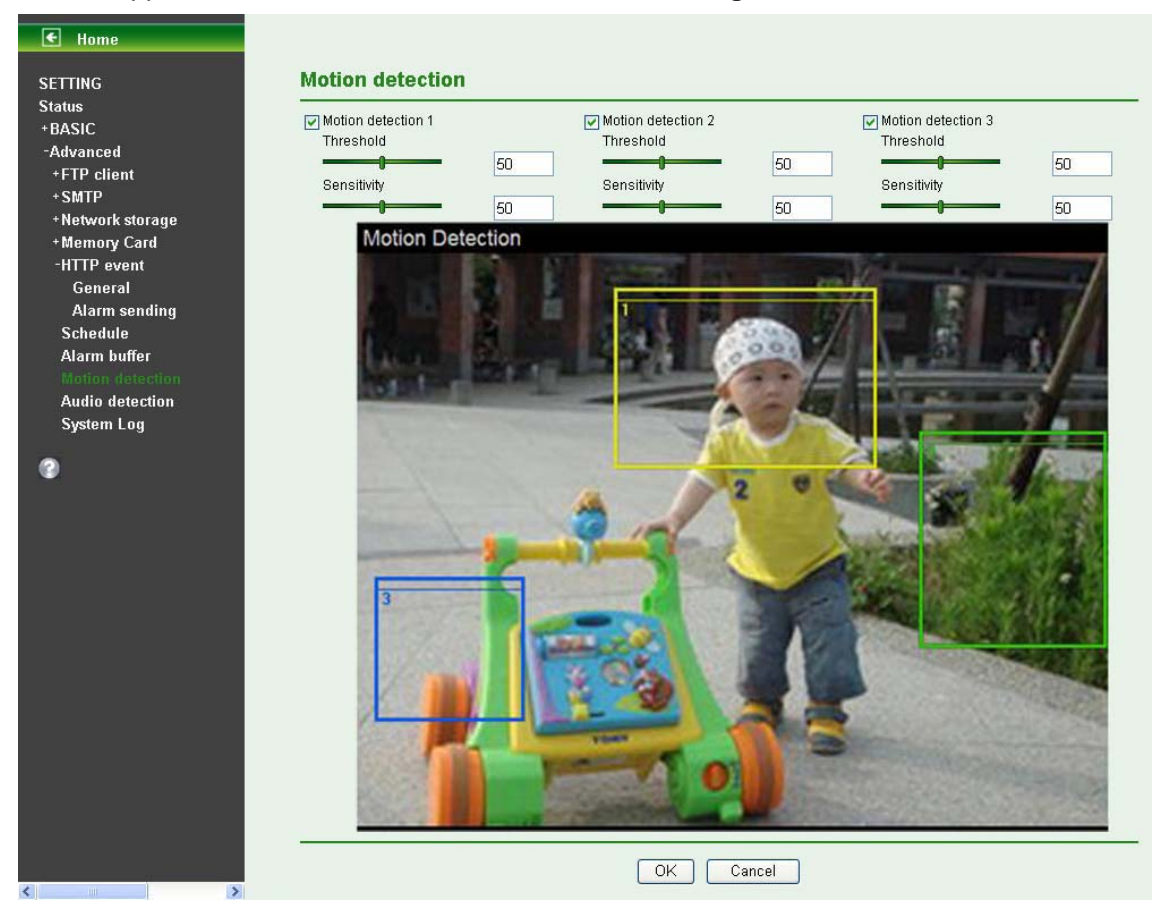

- **Threshold**: It means the extent which the alarm will be triggered. The default value is 50 and the value range is 0~100. The larger the value, the higher the threshold.
- **Sensitivity:** It means that how often the sensor will scan the image different. The higher sensitivity it is and the more frequently it scans. The default value is 50 and the value range is 0~100. The larger the value, the higher the sensitivity.
	- **Motion Detection 1**: Click it on for using **Motion Detection 1** function as a sensor. You can adjust and move the detecting zone by using mouse.
	- **Motion Detection 2**: Click it on for using **Motion Detection 2** function as a sensor. You can adjust and move the detecting zone by using mouse.
	- **Motion Detection 3**: Click it on for using **Motion Detection 3** function as a sensor. You can adjust and move the detecting zone by using mouse.

## **7.9 Audio Detection**

The **Audio detection** has Threshold and Sensitivity inputs which you can adjust sequentially. Audio Detection function can support to **FTP Client, SMTP, Network Storage, and HTTP Event**.

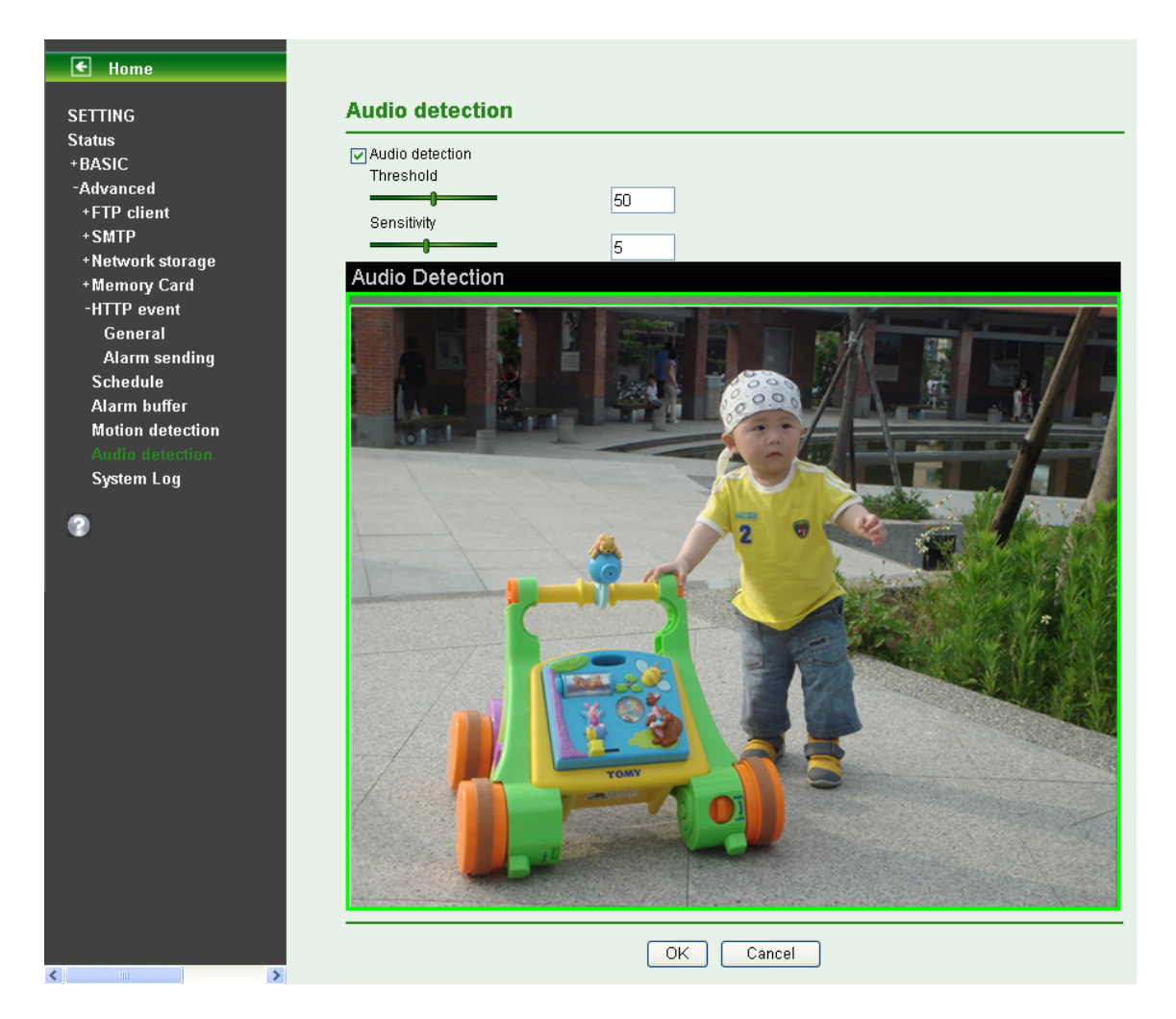

Click it on for using **Audio Detection** function as a sensor. You can set audio detection function at the audio detection function screen.

- **Threshold:** It means the extent which the alarm will be triggered. The default value is 50 and the value range is 0~100. The larger the value, the higher the threshold.
- **Sensitivity**: It means that how often the sensor will scan the image different. The higher sensitivity it is and the more frequently it scans. The default value is 5 and the value range is 1~10. The larger the value, the higher the sensitivity.

## **7.10 System Log**

The System Log function allows users to review any changes and events happened. The system starts logging automatically after started.

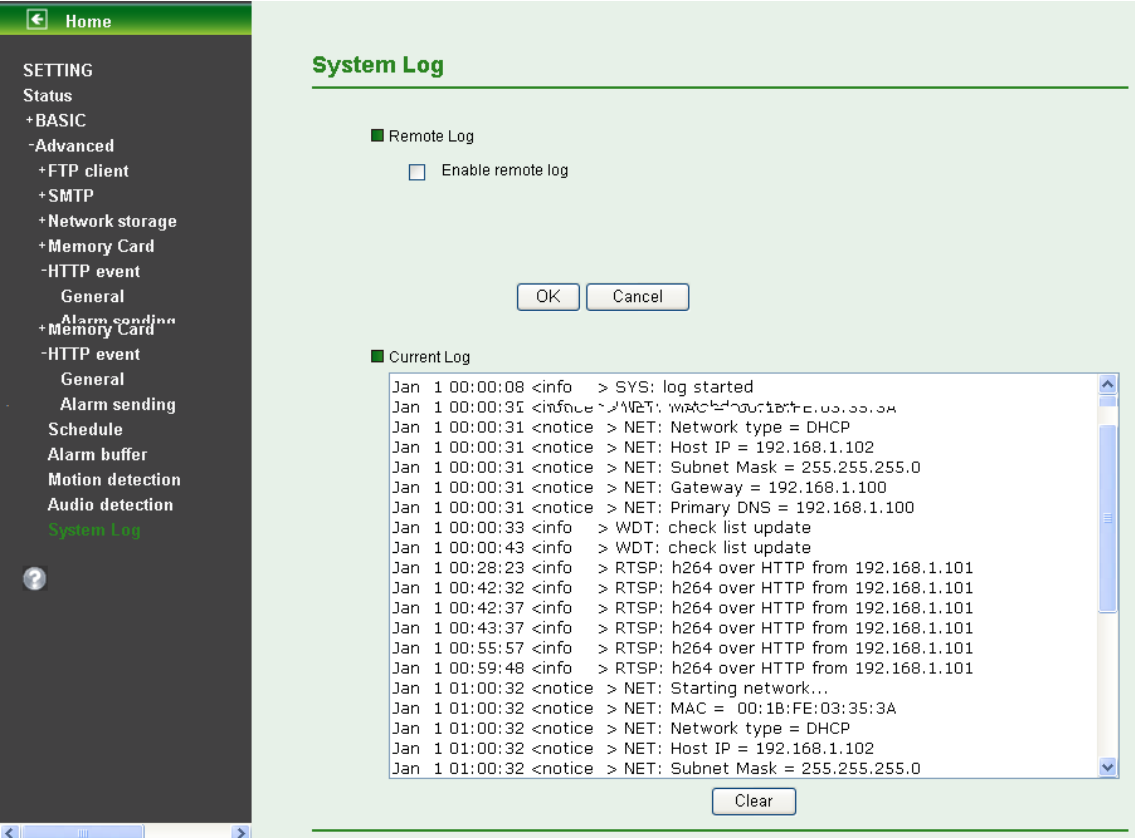

**Enable Remote Log**: Enables user to send the log data to a specified log server.

# **Appendix**

## **A. Frame-rate and Bitrate Table –** Help to set IP Camera with your network

environment to access Internet.

Base on your network upload environment to choose the suitable Image-Quality setting. For example, if the network environment is ADSL 256Kb (upload) / 2Mb (download), the most fluent Image-Quality needs to set up under 256Kb situation.

## **A.1 Mega Mode**

A.1.1. H.264 @ 15fps / kbps

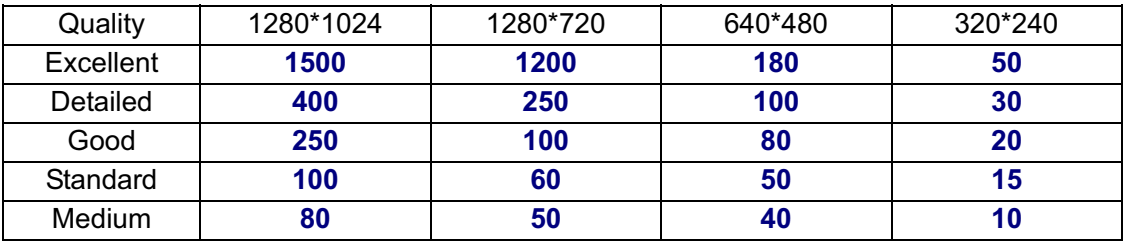

### A.1.2. H.264 @ 10fps / kbps

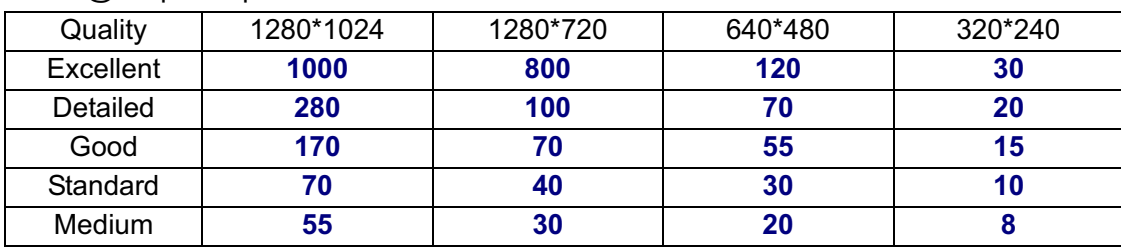

### A.1.3. H.264 / kbps, fps

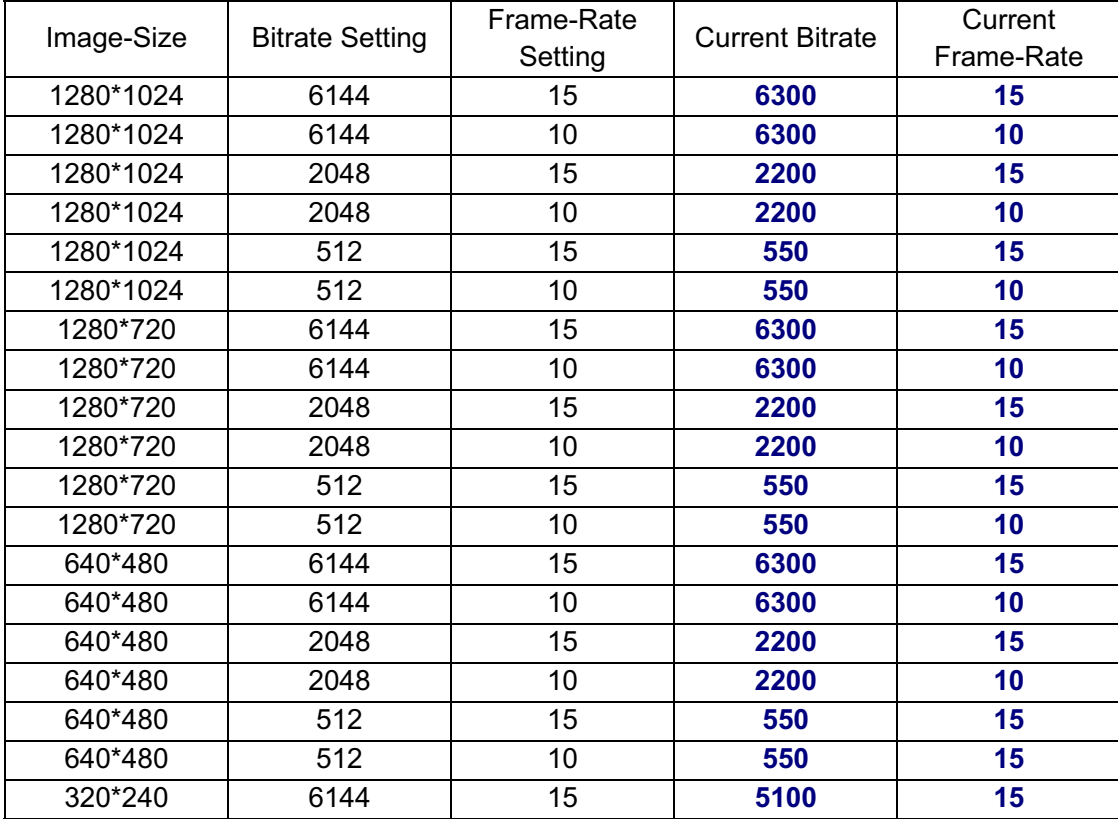

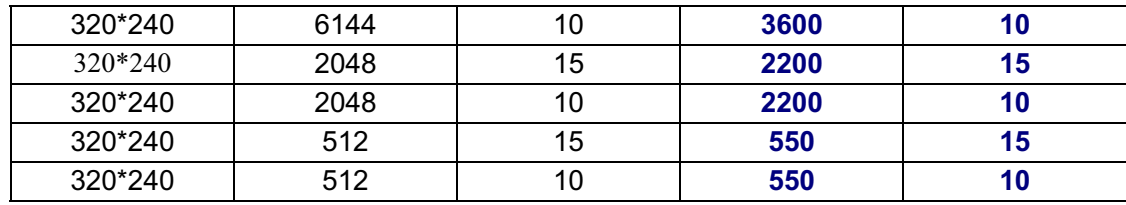

## A.1.4. MPEG 4@ 15fps / kbps

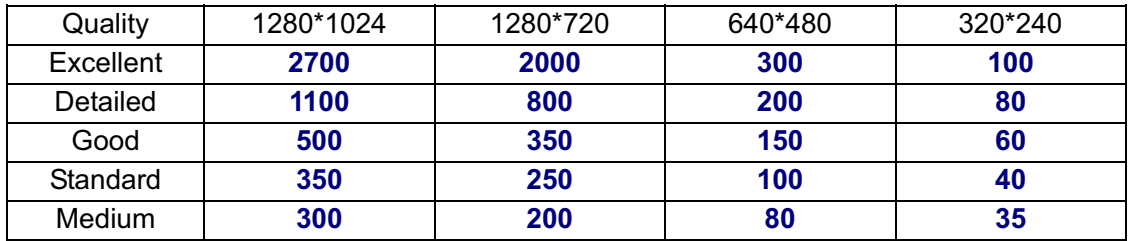

### A.1.5. MPEG4@ 10fps / kbps

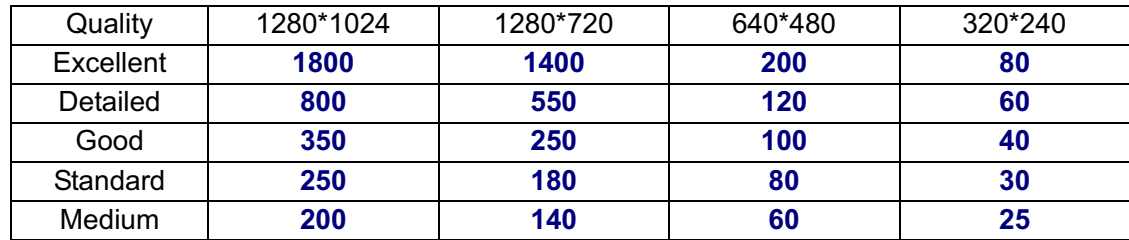

### A.1.6. MPEG4 / kbps, fps

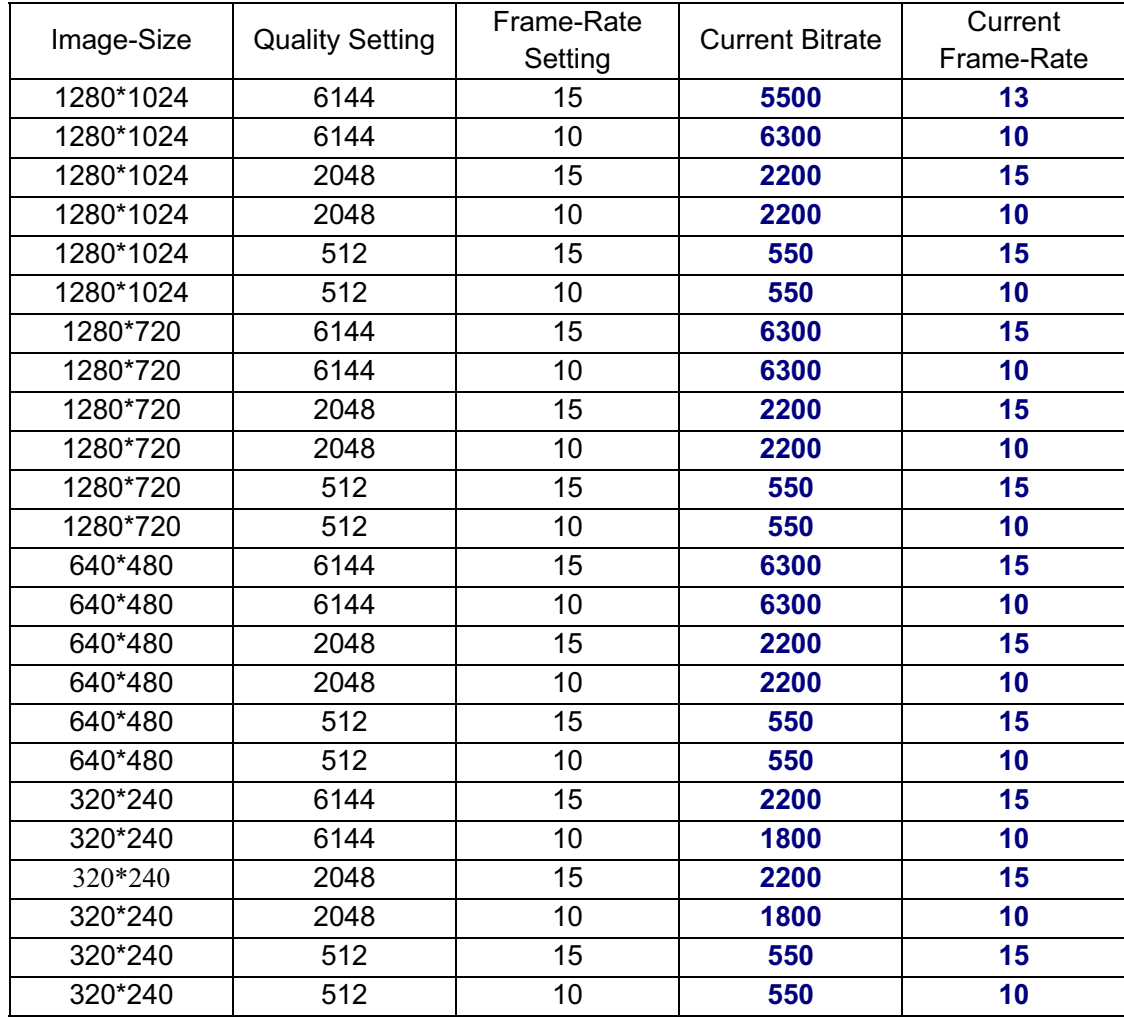

## A.1.7. MJPEG @ 15fps / kbps

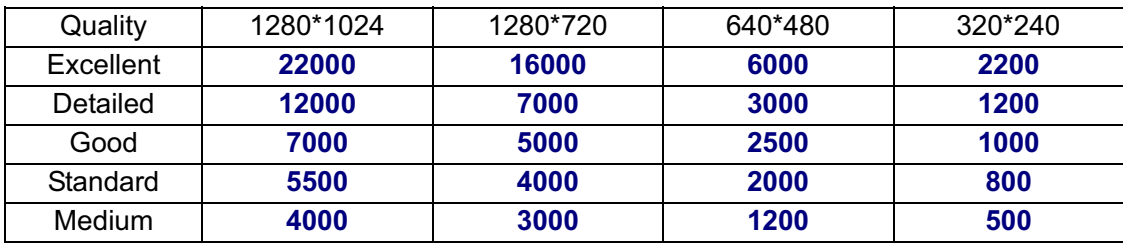

## A.1.8. MJPEG@ 10fps / kbps

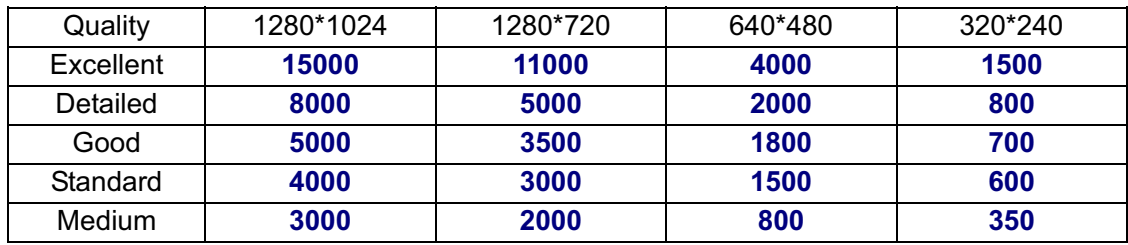

### A.1.9. MJPEG / kbps, fps

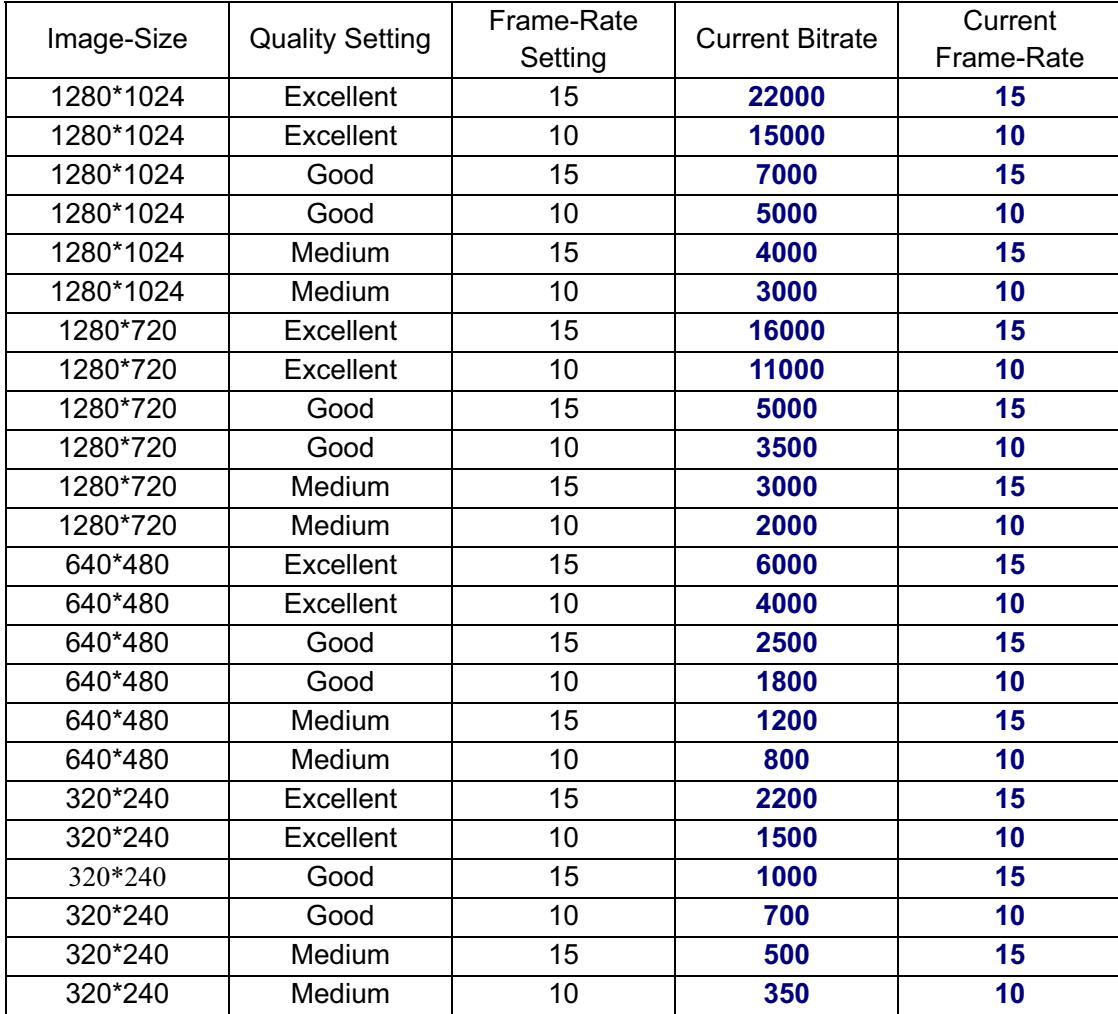

## **A.2 VGA Mode**

A.2.1 H.264 @ 30fps / kbps

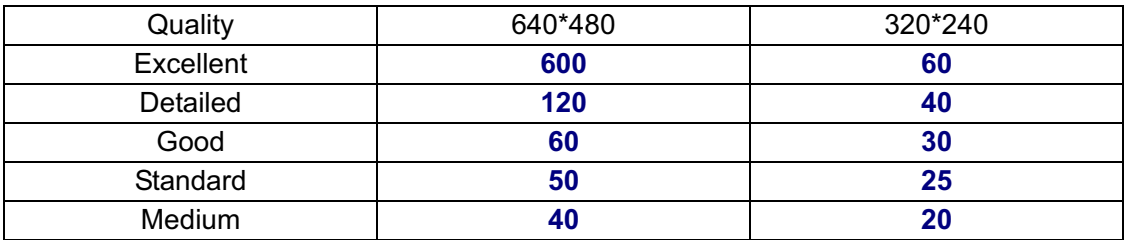

#### A.2.2 H.264@15 fps / kbps

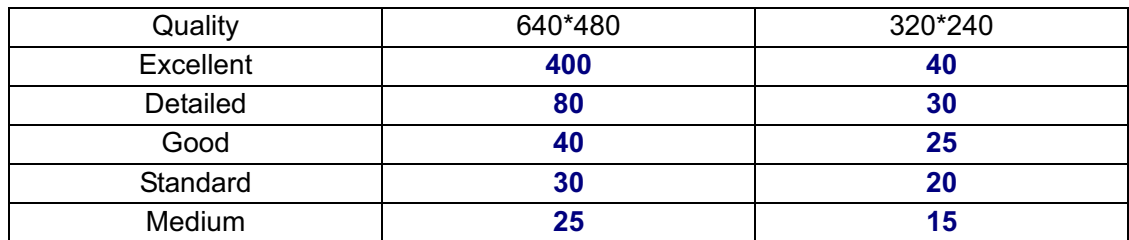

### A.2.3 H.264 / kbps, fps

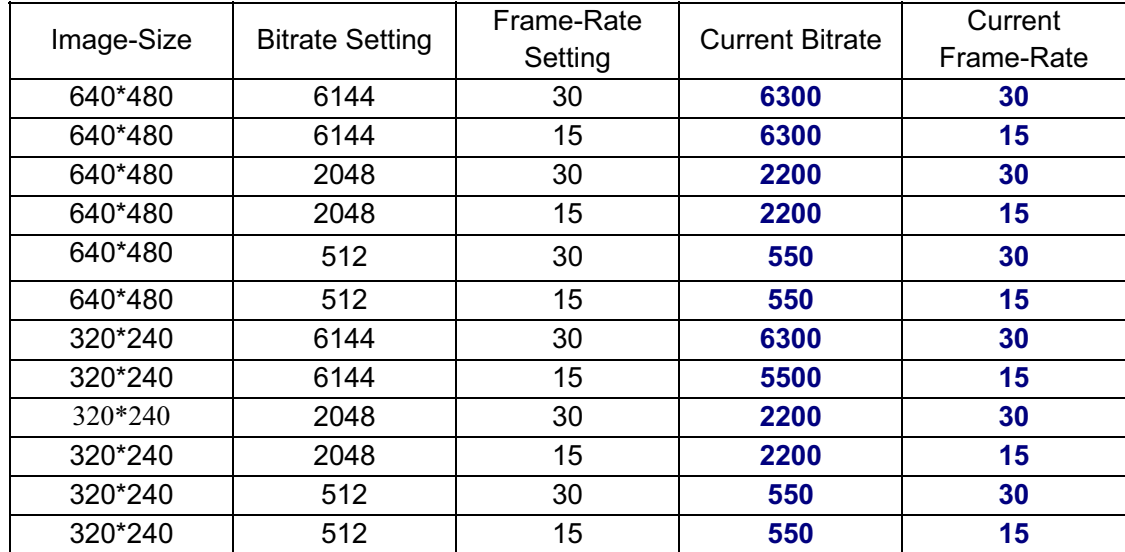

### A.2.4 MPEG4 @ 30fps / kbps

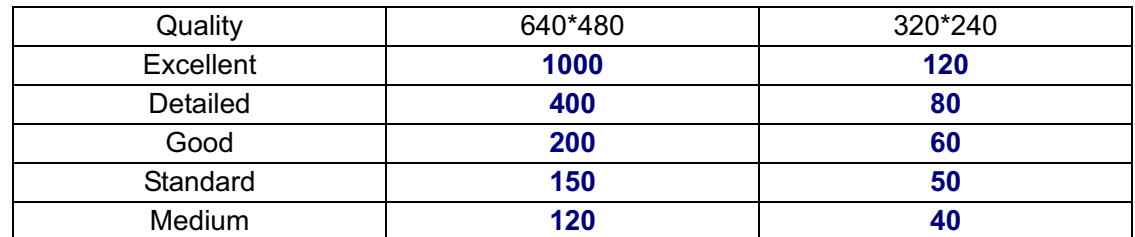

## A.2.5 MPEG4@ 15fps / kbps

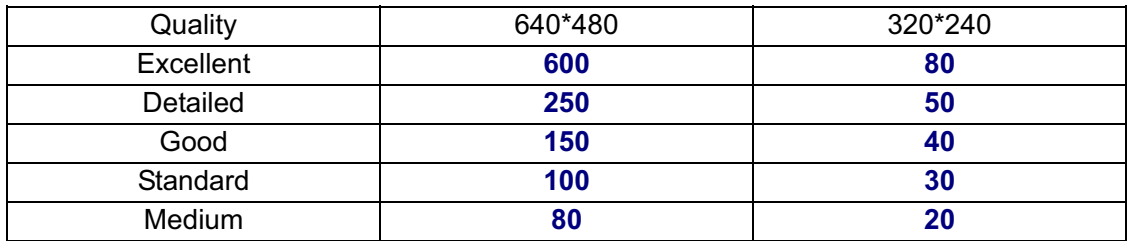

### A.2.6 MPEG4 / kbps, fps

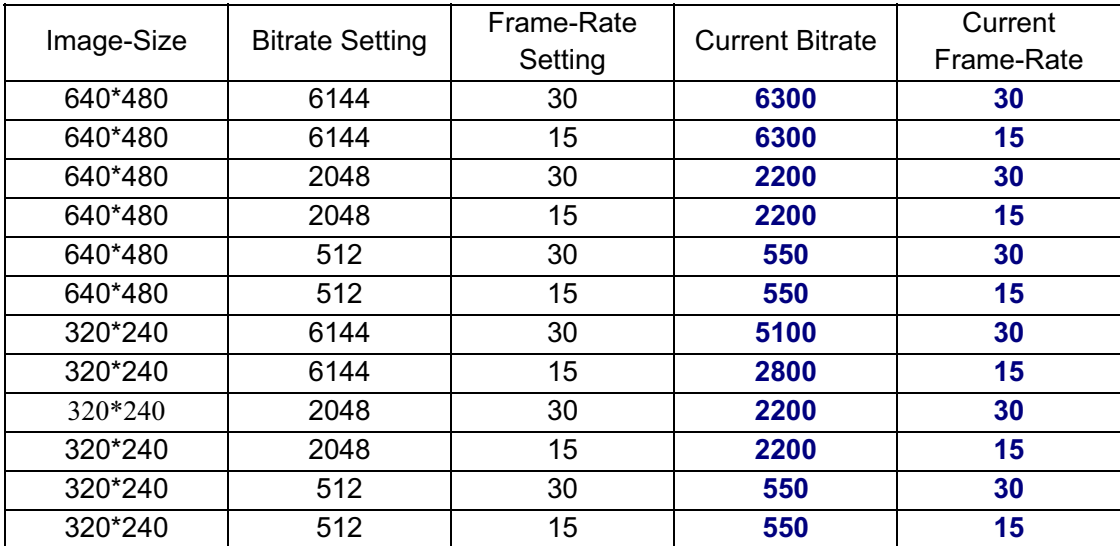

## A.2.7 MJPEG @ 30fps / kbps

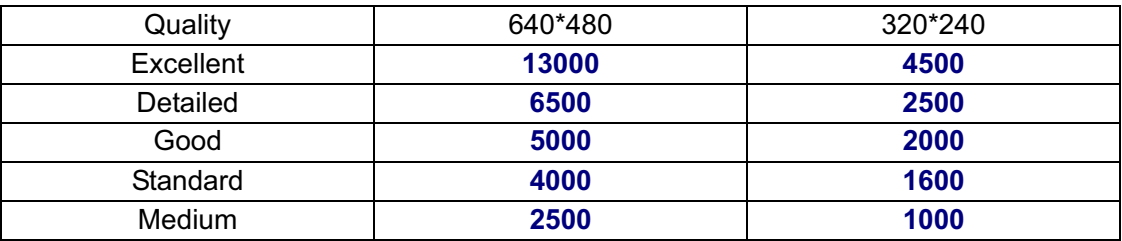

## A.2.8 MJPEG@ 15fps / kbps

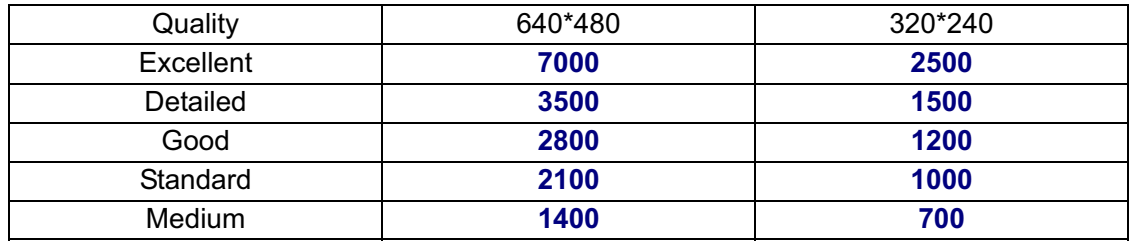

### A.2.9 MJPEG / kbps, fps

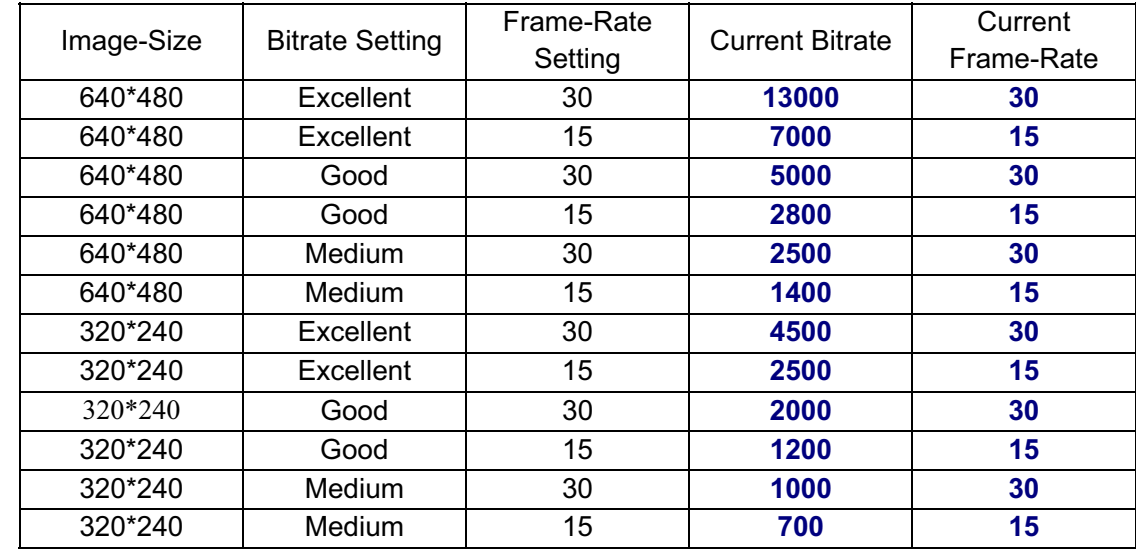

## **B. Storage Requirement Table -** Help to set Recording Storage System.

Please refer to the following table to find out the capability for recording into your hard disk.

### **B.1 Mega Mode**

B.1.1 H.264 Storage Requirement GB / channel / day @ 15fps

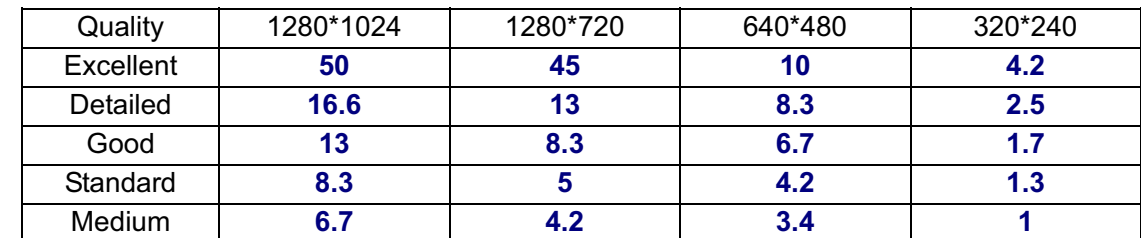

B.1.2 H.264 Storage Requirement GB / channel / day @ 10fps

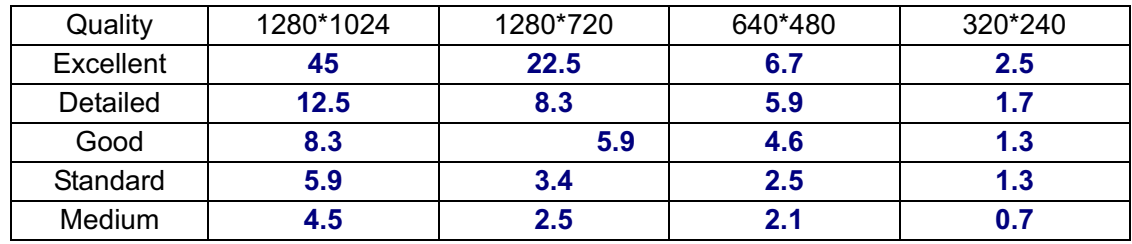

### B.1.3 MPEG4 Storage Requirement GB / channel / day

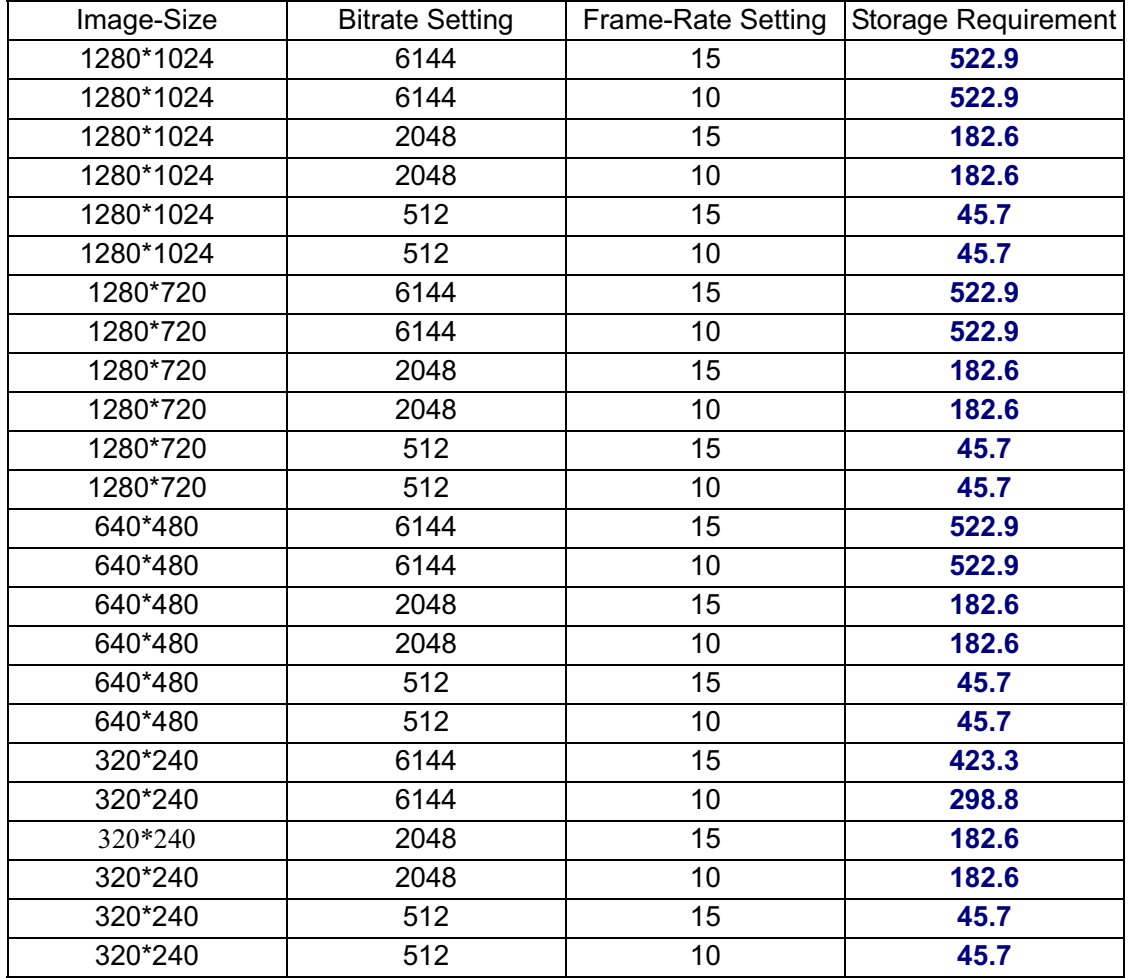

#### B.1.4 MPEG4 Storage Requirement GB / channel / day @ 15fps

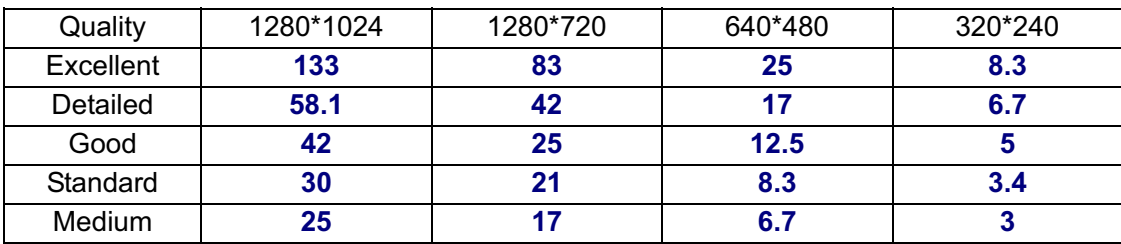

### B.1.5 MPEG4 Storage Requirement GB / channel / day @ 10fps

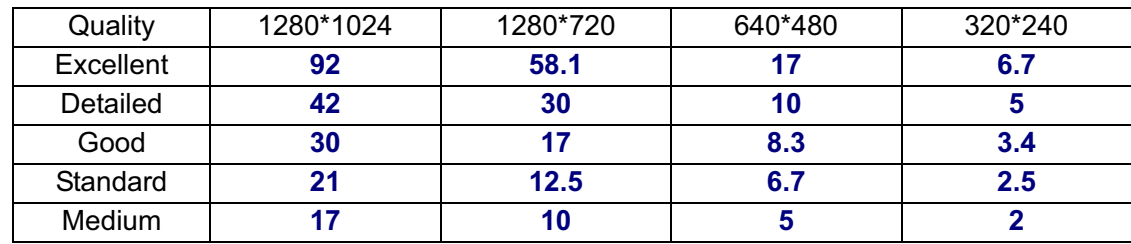

B.1.6 MPEG4 Storage Requirement GB / channel / day

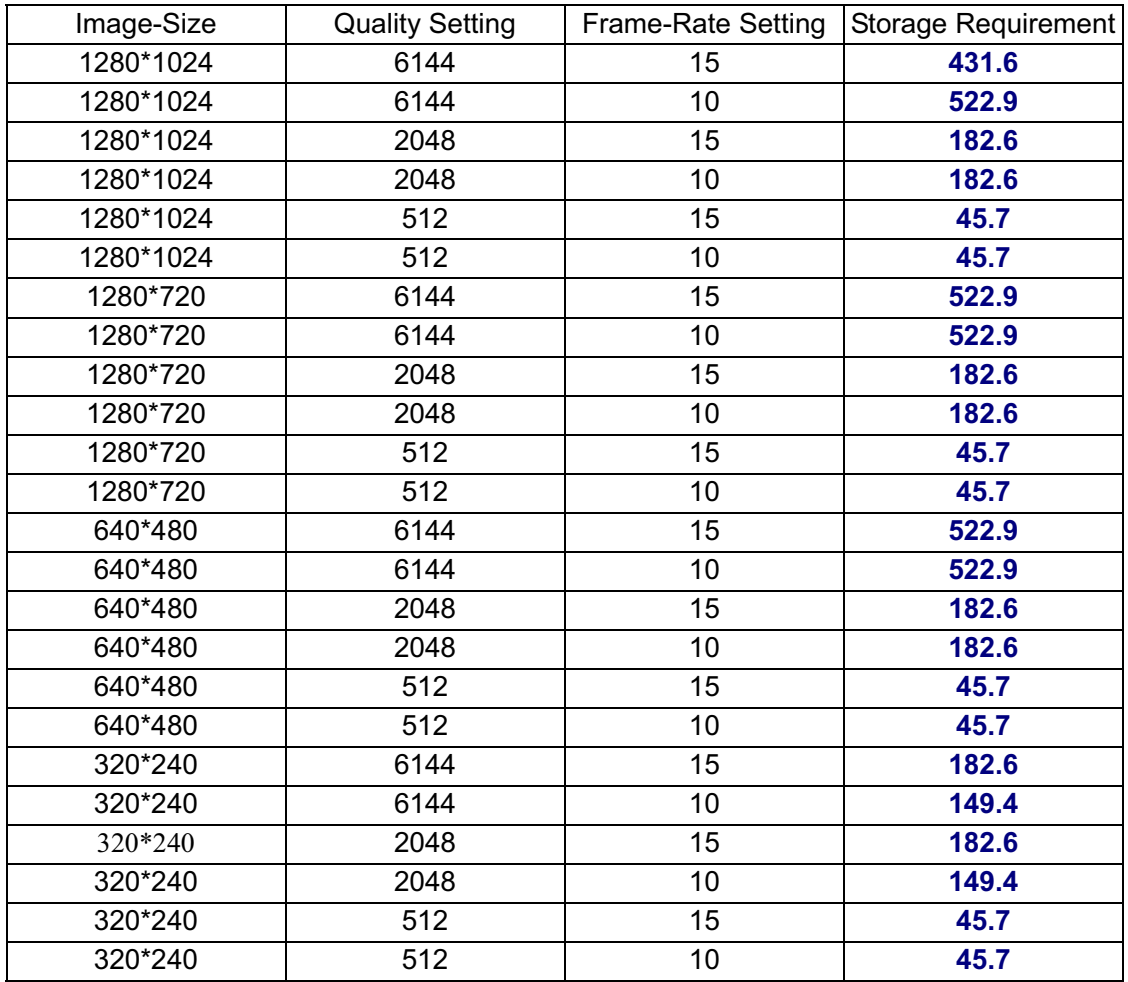

### **B.2 VGA Mode**

B.2.1. H.264 Storage Requirement GB / channel / day @ 30fps

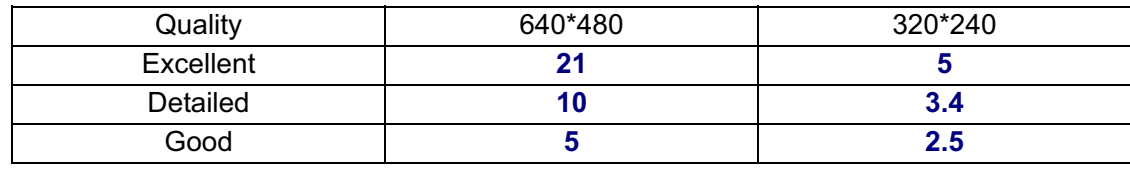

| $C$ tondord                 | $\sqrt{2}$ | . . |
|-----------------------------|------------|-----|
| Sianuaru                    | T.A        | --- |
| <br>. .<br>Med<br>dium.<br> | v.         | .   |

B.2.2. H.264 Storage Requirement GB / channel / day @ 15fps

| Quality   | 640*480 | 320*240 |
|-----------|---------|---------|
| Excellent | 12.5    | 3.4     |
| Detailed  | 6.7     | 2.5     |
| Good      | 3.4     | 2.1     |
| Standard  | 2.5     | 1.7     |
| Medium    | 21      | 1.3     |

B.2.3. H.264 Storage Requirement GB / channel / day

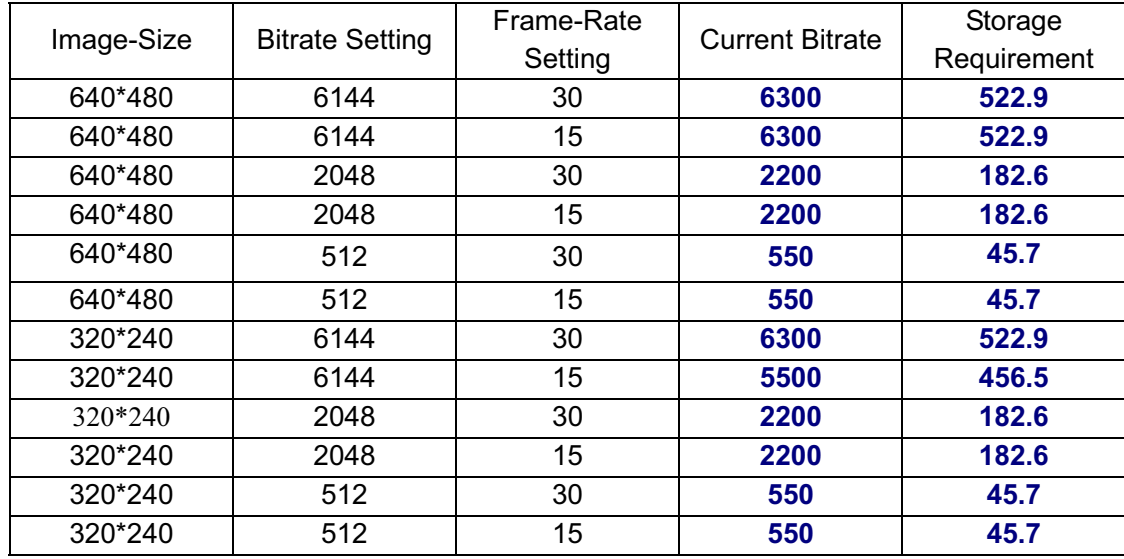

### B.2.4. MPEG4 Storage Requirement GB / channel / day @ 30fps

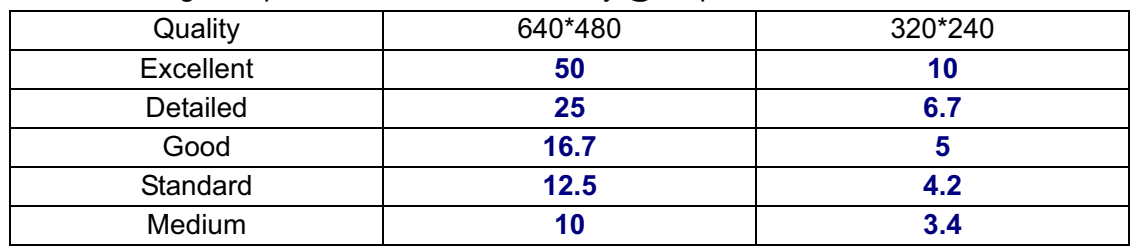

## B.2.5. MPEG4 Storage Requirement GB / channel / day @ 15fps

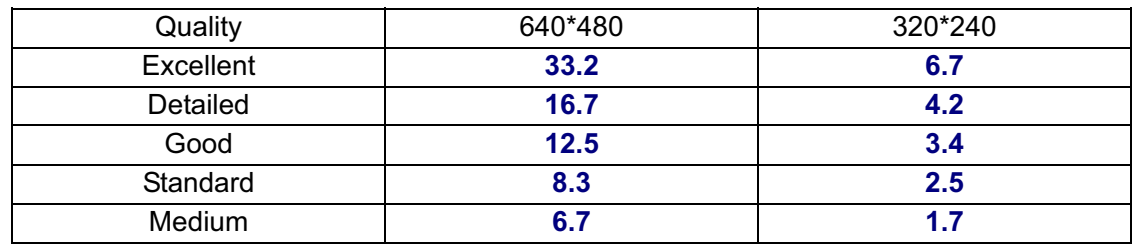

## B.2.6. MJPEG Storage Requirement GB / channel / day

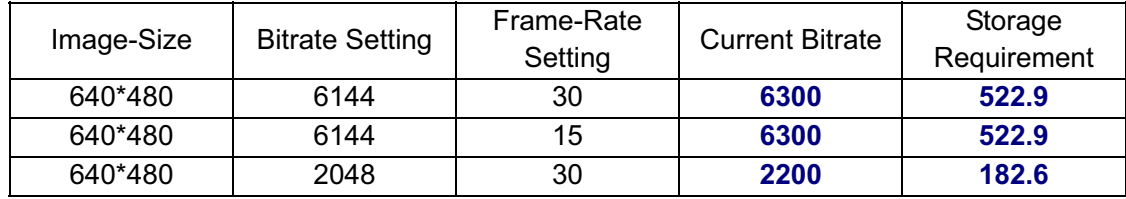

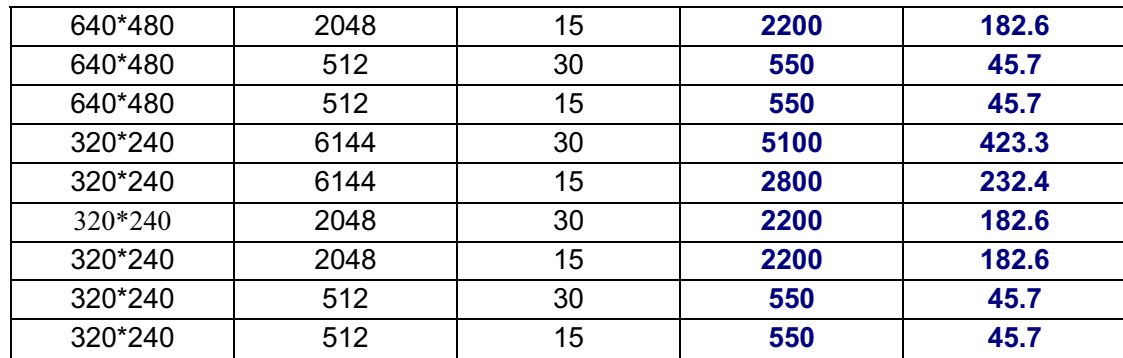

# **C. System Requirement –** Help to setup System

## **C.1. 16 Channel IP Camera with CIF Performance**

Equipment Configuration

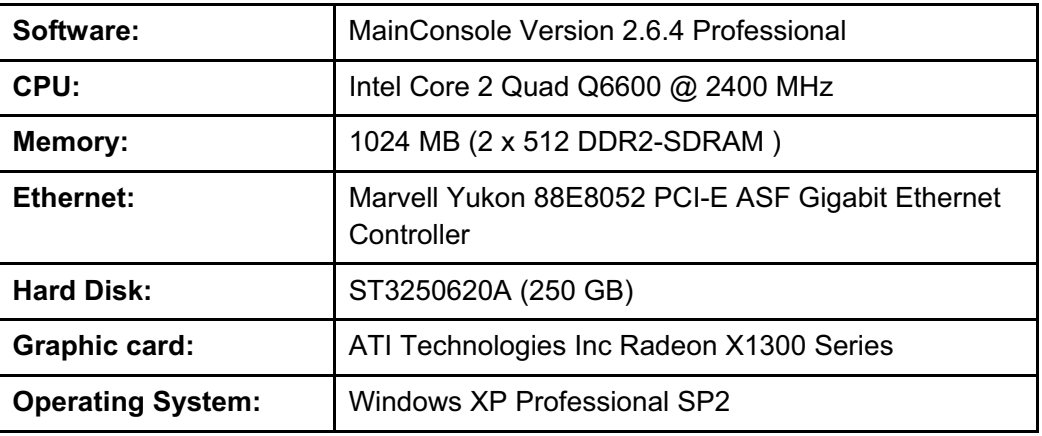

Results from Test with a Resolution of 352×240

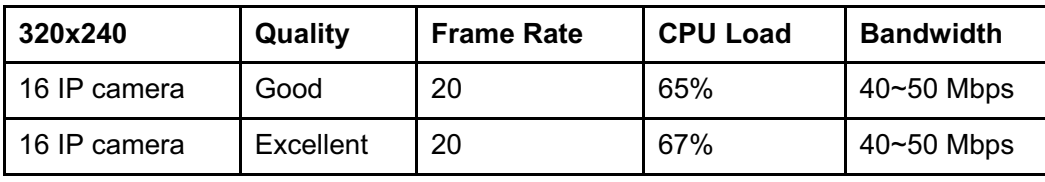

## **C.2. 16 Channel IP Camera with D1 Performance**

Equipment Configuration

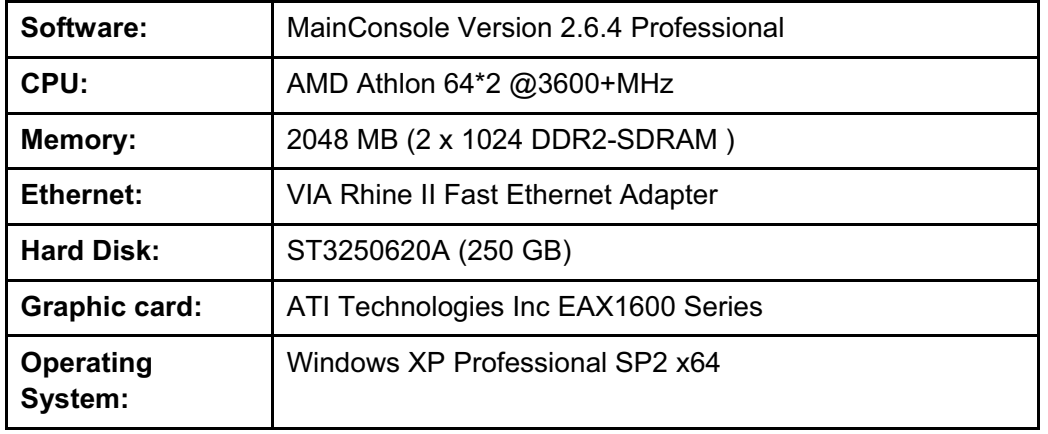

Results from Test with a Resolution of 704×480 CCD IPCamera

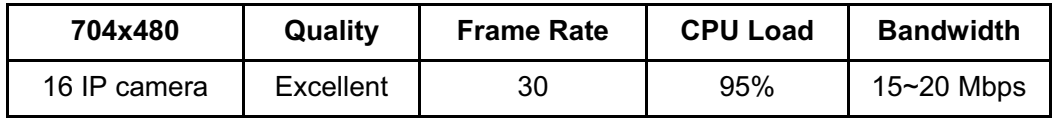

Results from Test with a Resolution of 640×480 CMOS IPCamera

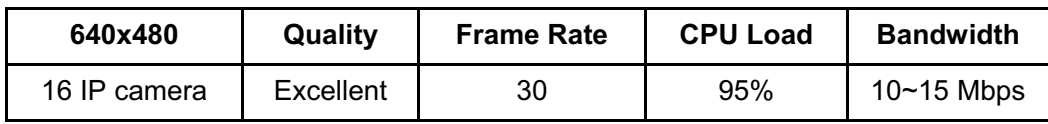

# **Europe – EU Declaration of Conformity**

This device complies with the essential requirements of the R&TTE Directive 1999/5/EC. The following test methods have been applied in order to prove presumption of conformity with the essential requirements of the R&TTE Directive 1999/5/EC:

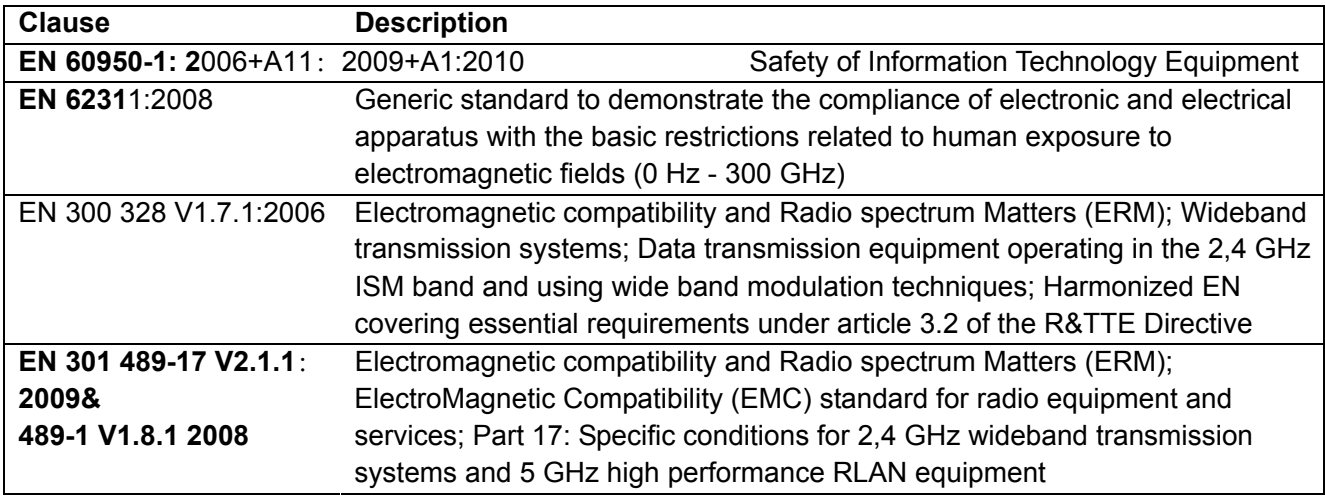

This device is a 2.4 GHz wideband transmission system (transceiver), intended for use in all EU member states and EFTA countries, except in France and Italy where restrictive use applies.

In Italy the end-user should apply for a license at the national spectrum authorities in order to obtain authorization to use the device for setting up outdoor radio links and/or for supplying public access to telecommunications and/or network services.

This device may not be used for setting up outdoor radio links in France and in some areas the RF output power may be limited to 10 mW EIRP in the frequency range of 2454 – 2483.5 MHz. For detailed information the end-user should contact the national spectrum authority in France.

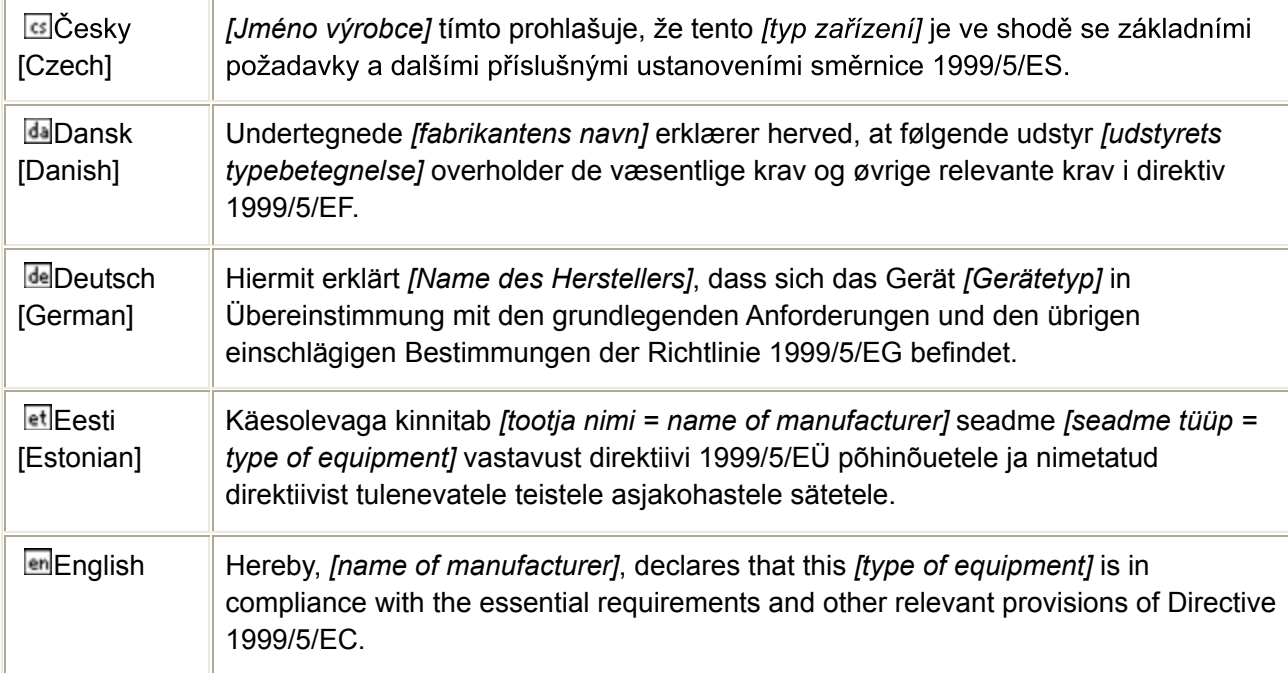

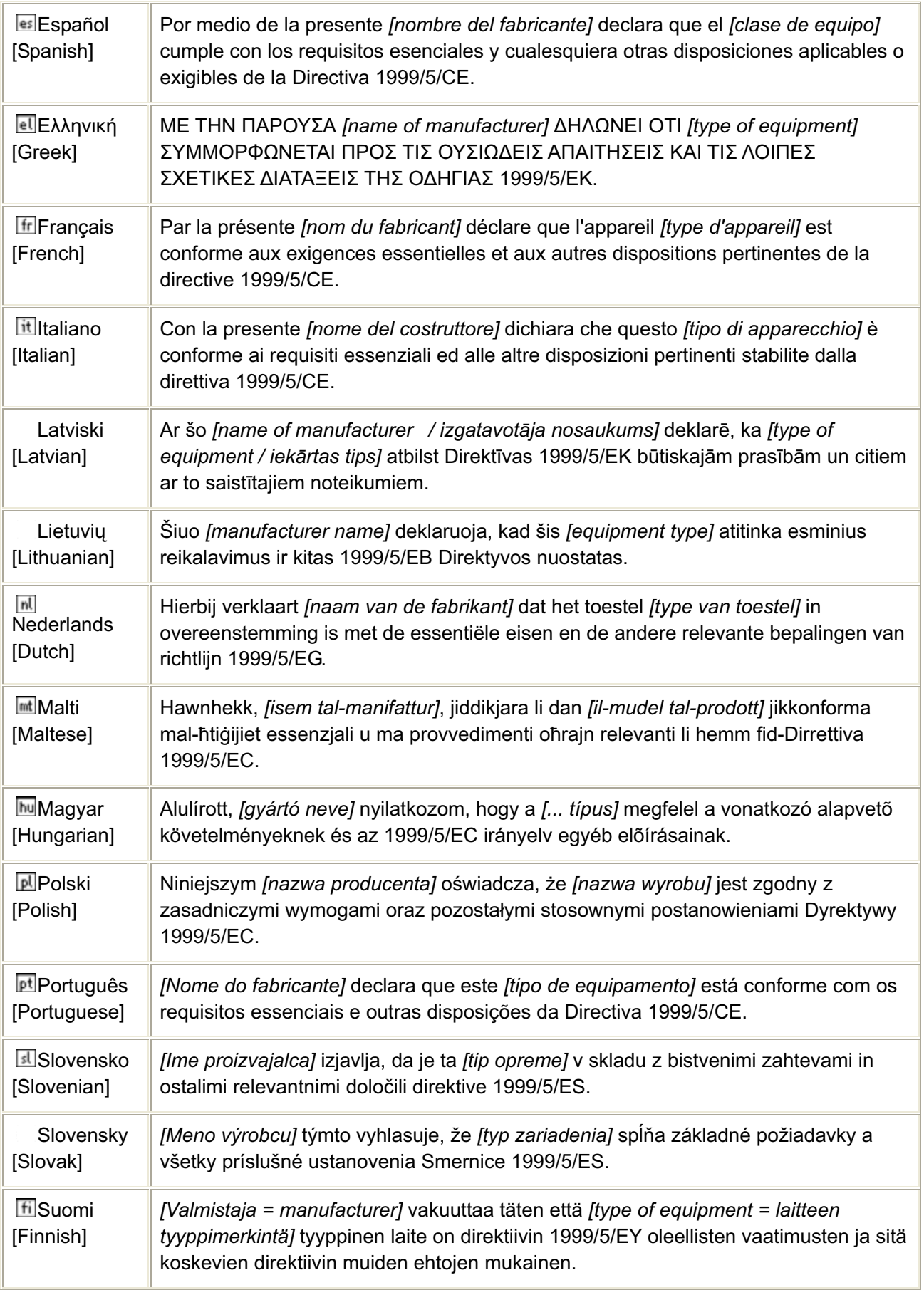

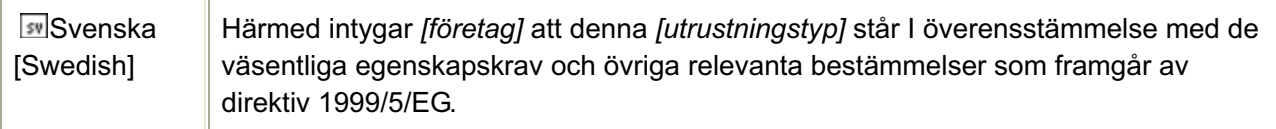

# **Federal Communication Commission Interference Statement**

This equipment has been tested and found to comply with the limits for a Class B digital device, pursuant to Part 15 of the FCC Rules. These limits are designed to provide reasonable protection against harmful interference in a residential installation. This equipment generates, uses and can radiate radio frequency energy and, if not installed and used in accordance with the instructions, may cause harmful interference to radio communications. However, there is no guarantee that interference will not occur in a particular installation. If this equipment does cause harmful interference to radio or television reception, which can be determined by turning the equipment off and on, the user is encouraged to try to correct the interference by one of the following measures:

- $\bullet$ Reorient or relocate the receiving antenna.
- $\bullet$ Increase the separation between the equipment and receiver.
- $\bullet$  Connect the equipment into an outlet on a circuit different from that to which the receiver is connected.
- $\bullet$ Consult the dealer or an experienced radio/TV technician for help.

This device complies with Part 15 of the FCC Rules. Operation is subject to the following two conditions:

- (1) This device may not cause harmful interference, and
- (2) this device must accept any interference received, including interference that may cause undesired operation.

#### **FCC Caution:**

Any changes or modifications not expressly approved by the party responsible for compliance could void the user's authority to operate this equipment.

#### **IMPORTANT NOTE:**

#### **FCC Radiation Exposure Statement:**

This equipment complies with FCC radiation exposure limits set forth for an uncontrolled environment. This equipment should be installed and operated with minimum distance 20cm between the radiator & your body.

This transmitter must not be co-located or operating in conjunction with any other antenna or transmitter.